GUIA RAPIDA PARA LEER FUERA DE LINEA

# Colecciones Digitales UNCUYO

**CID** Colección<br>Interuniversitaria Digital eLibro

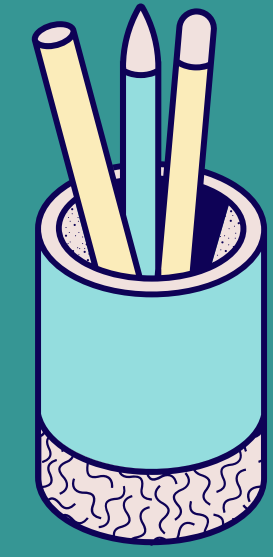

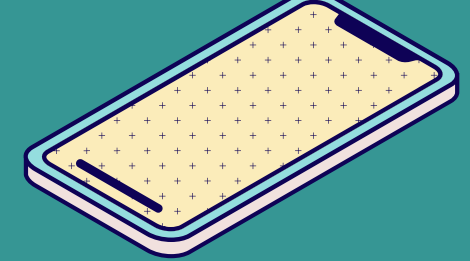

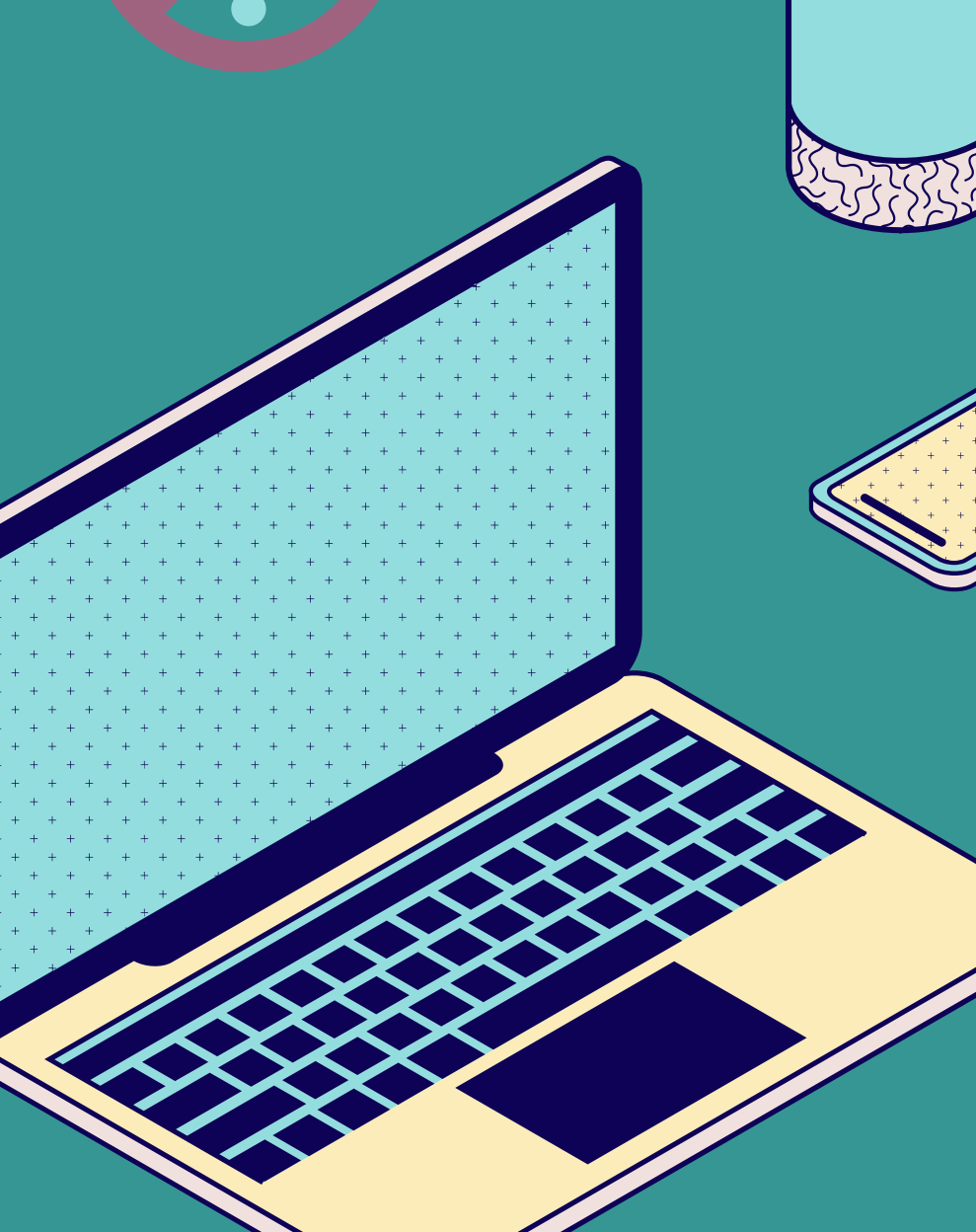

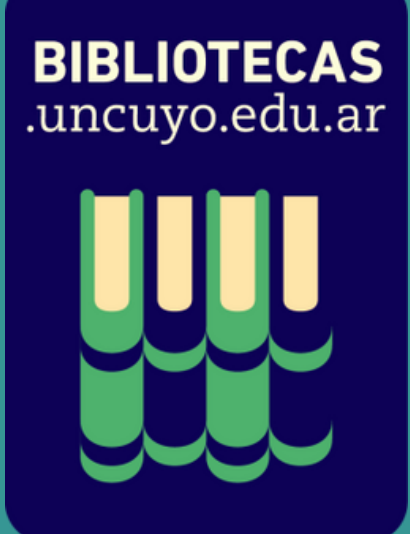

# Leer fuera de línea

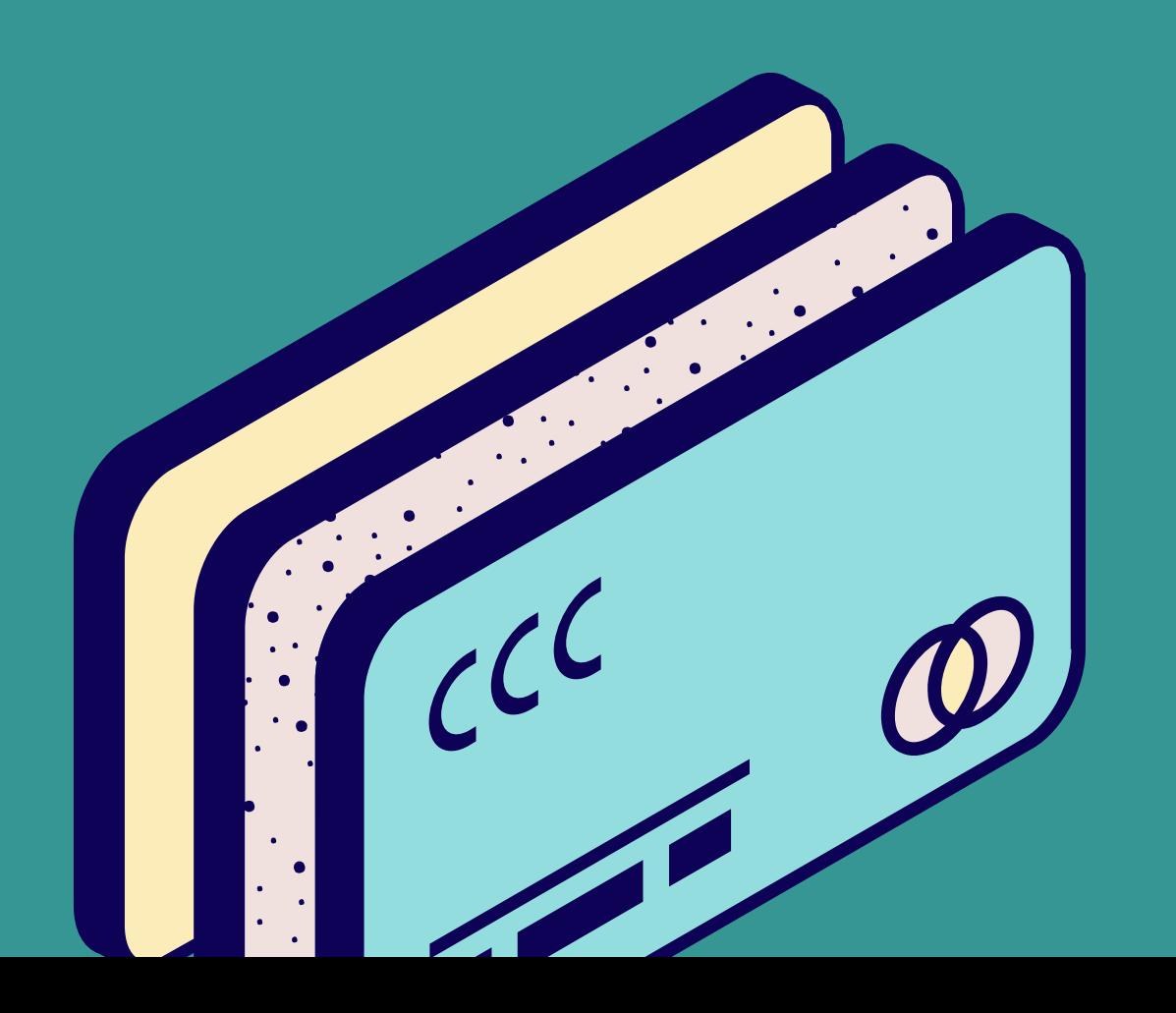

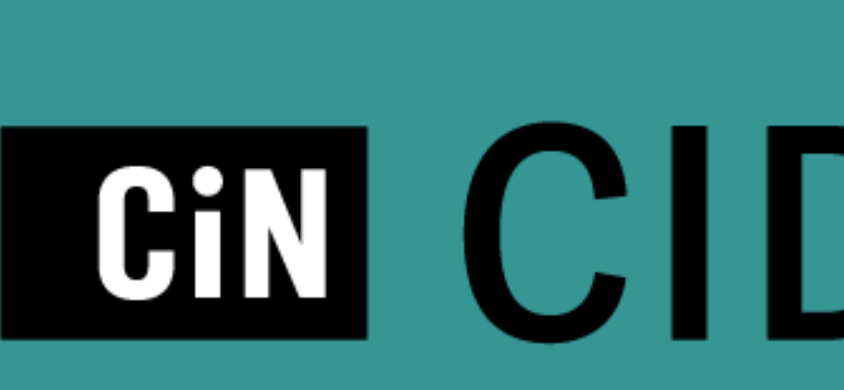

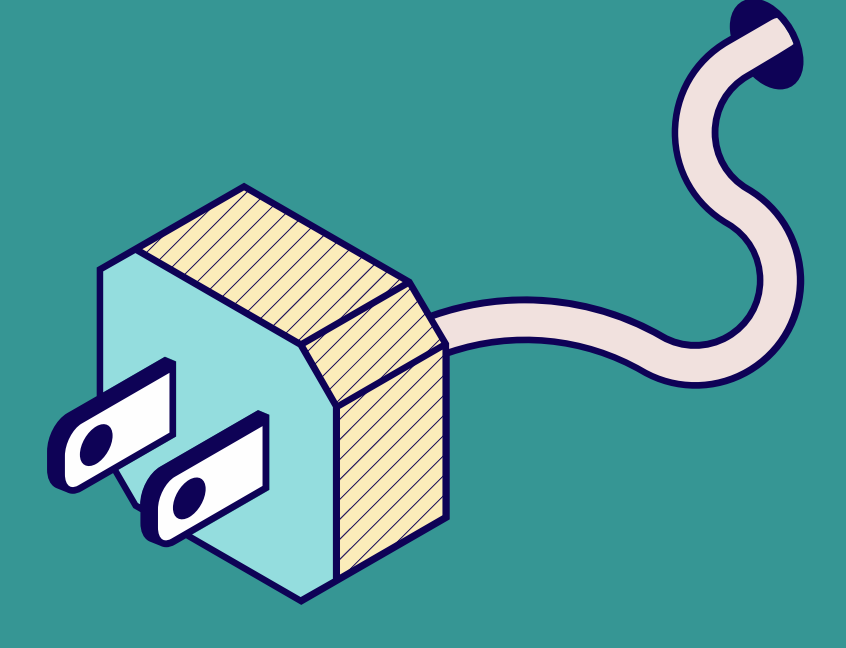

# **CID** Colección<br>Interuniversitaria Digital

# **tipo de archivos** formato web: solo lectura en línea formato epub y pdf: permite lectura fuera de línea

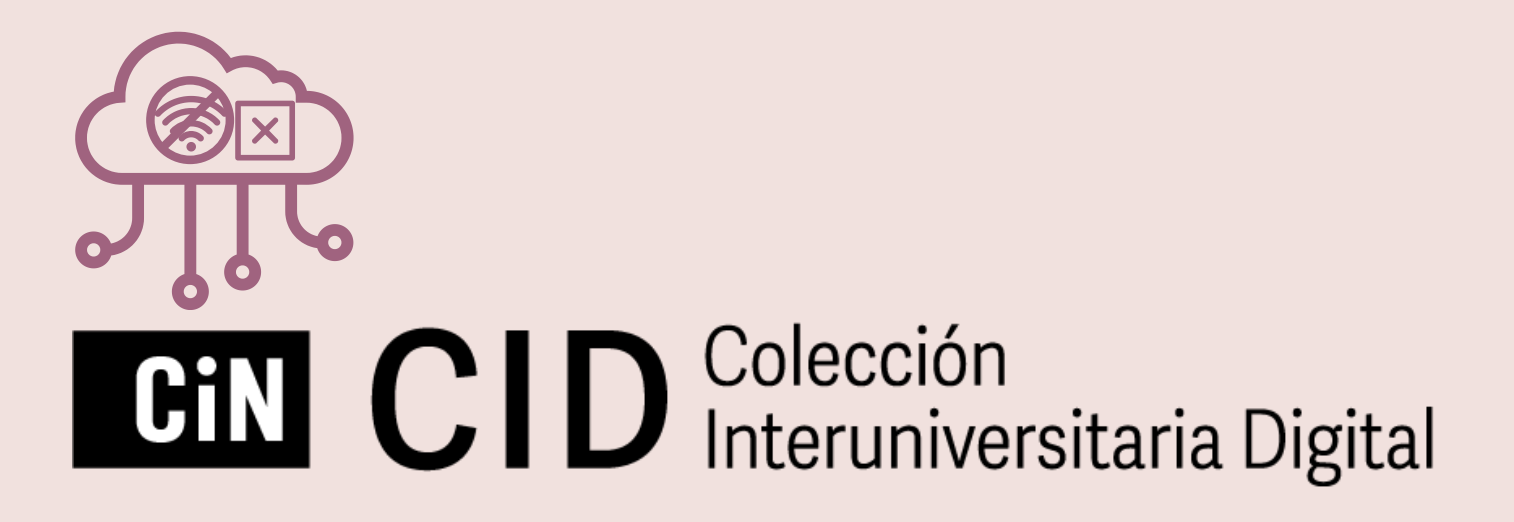

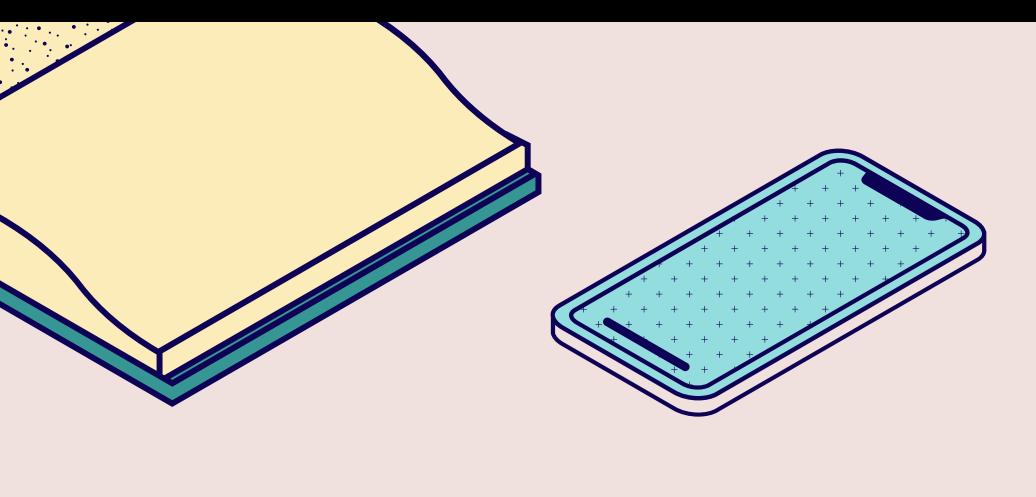

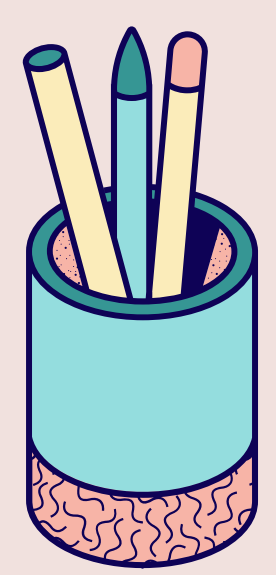

# Cómo leer fuera de línea

# **PASO**

#### **Configura tu perfil**

Ingresa a la Colección Interuniversitaria Digital (CID- BIDI). Accede al Menú principal → Mi perfil -> Crea una Clave de lectura en Nueva contraseña, repítela y selecciona Enviar

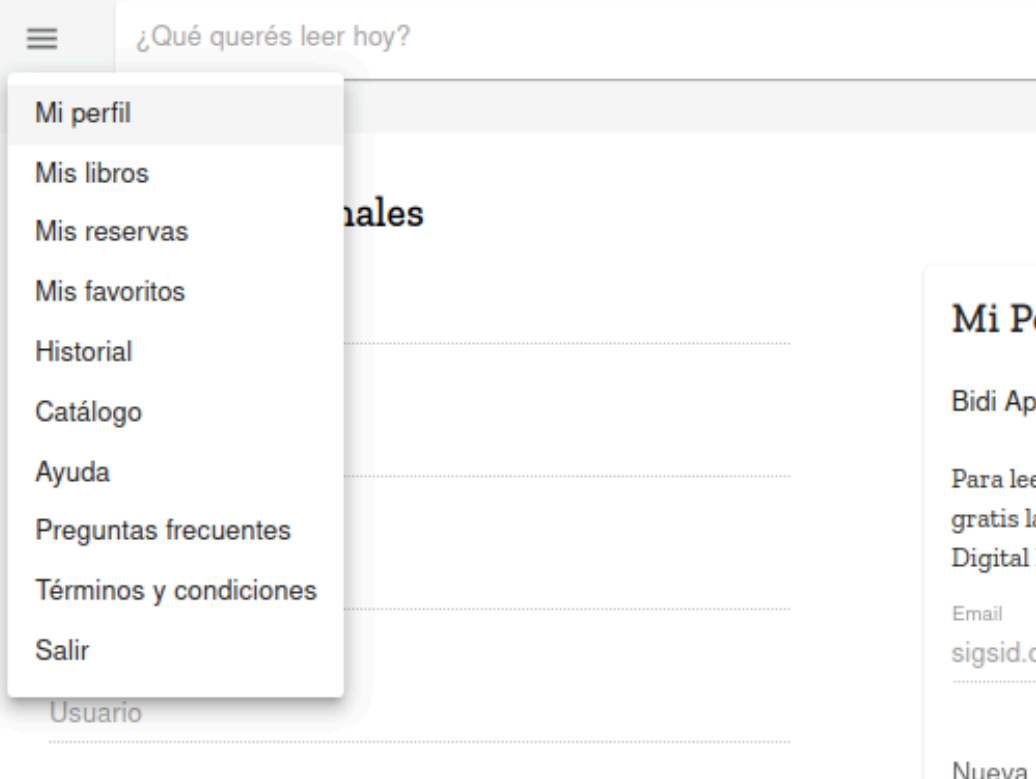

ivueva ci

Repetir

La contraseña se cambió con éxito. Puedes utilizarla para ingresar a la app.

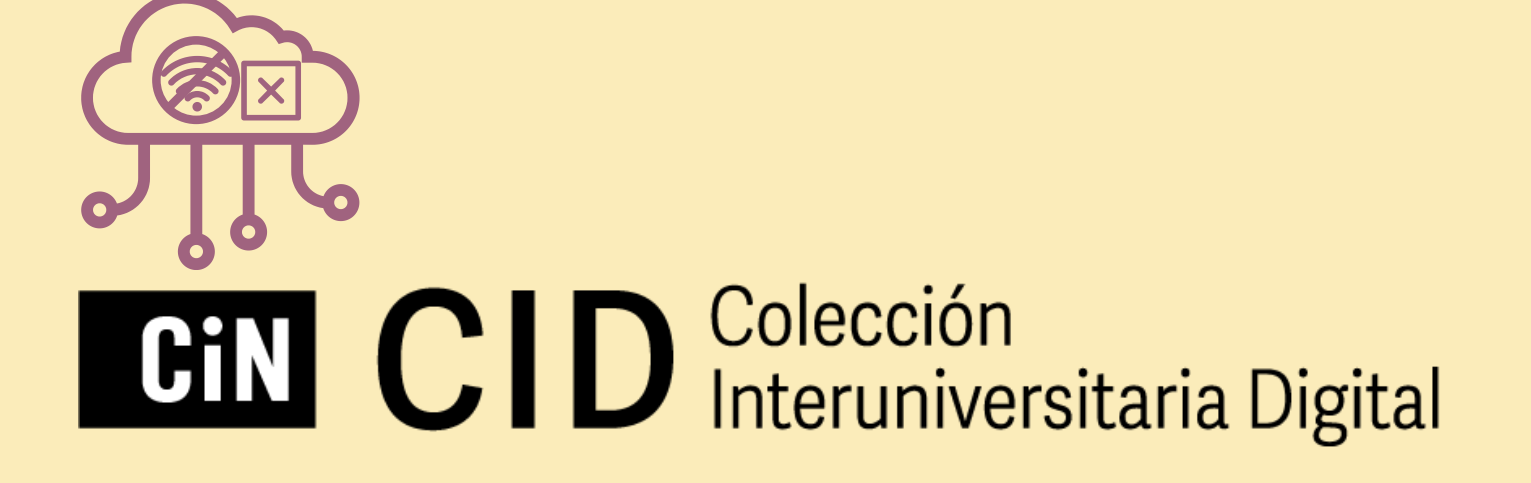

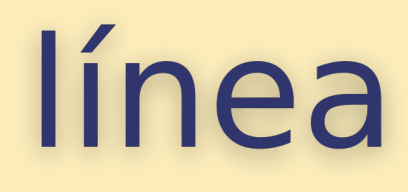

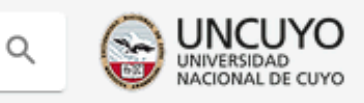

#### erfil

op y Adobe Digital Editions - Clave de lectura

er tus libros, completa los siguientes datos y descarga a App de Bidi en tus dispositivos móviles y Adobe Editions para tu PC.

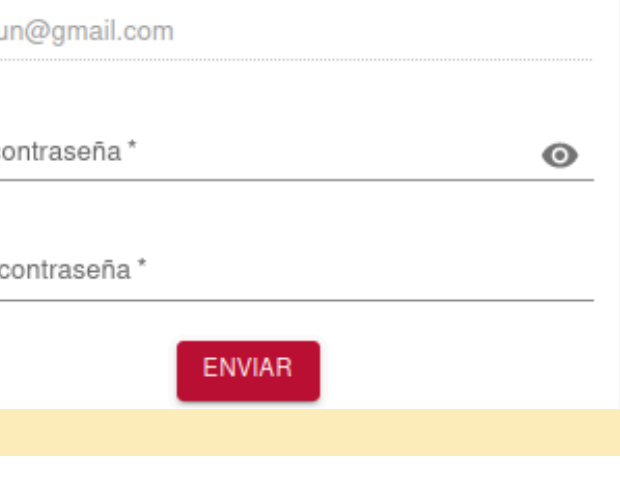

 $\times$ 

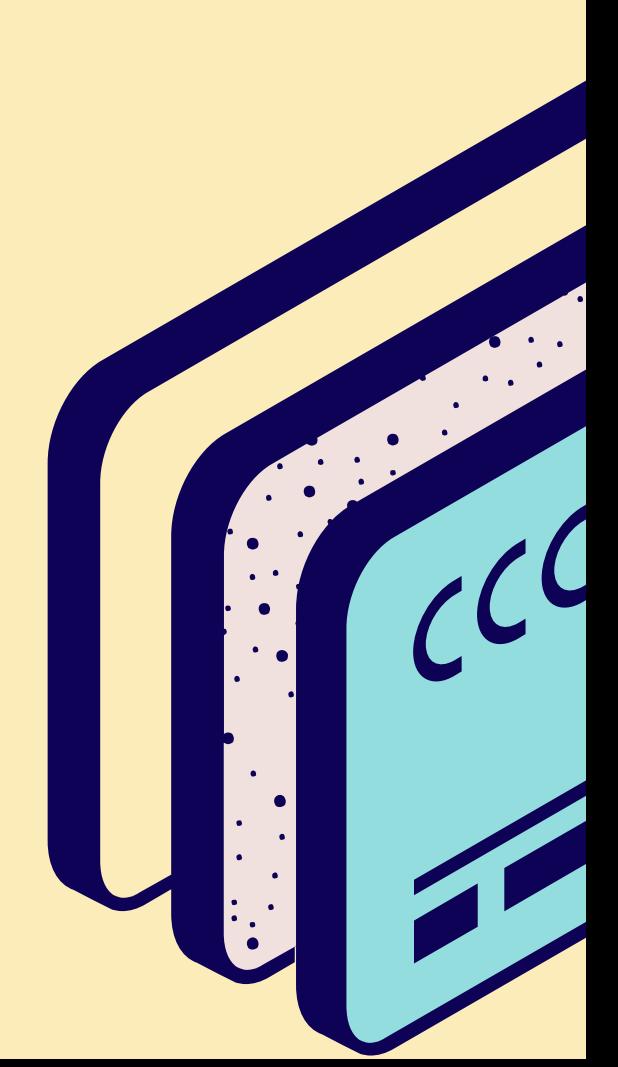

Según el dispositivo que uses deberás descargar una App de lectura. Al final de la página de la CID tienes el link directo para descargar.

Android y iOS/iPAD: **Bidi App** 

PC/Notebook con Windows o Mac: **[Adobe Digital Editions](https://www.adobe.com/la/solutions/ebook/digital-editions/download.html) M** Adobe

A No corre en Sistema operativo Linux.

Descarga nuestra app.

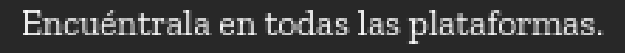

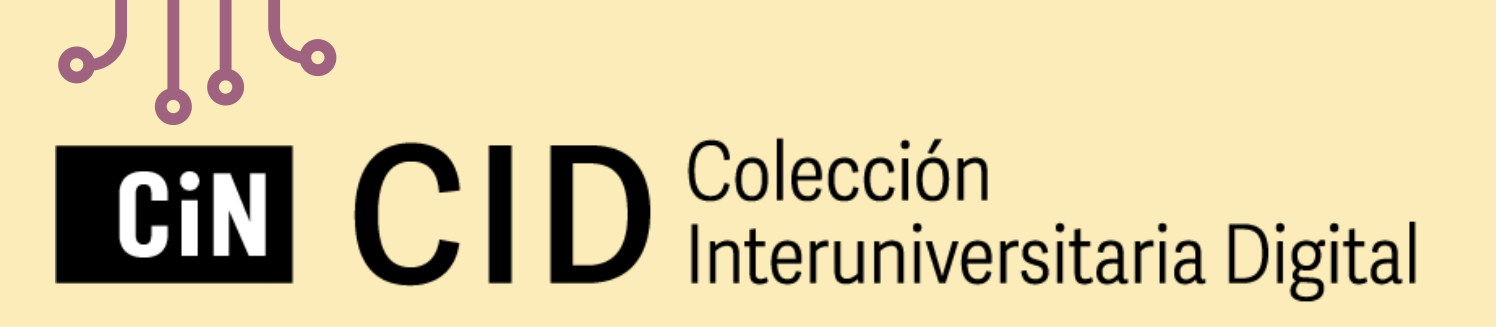

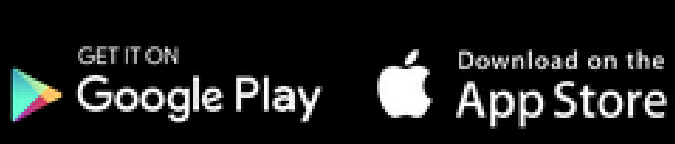

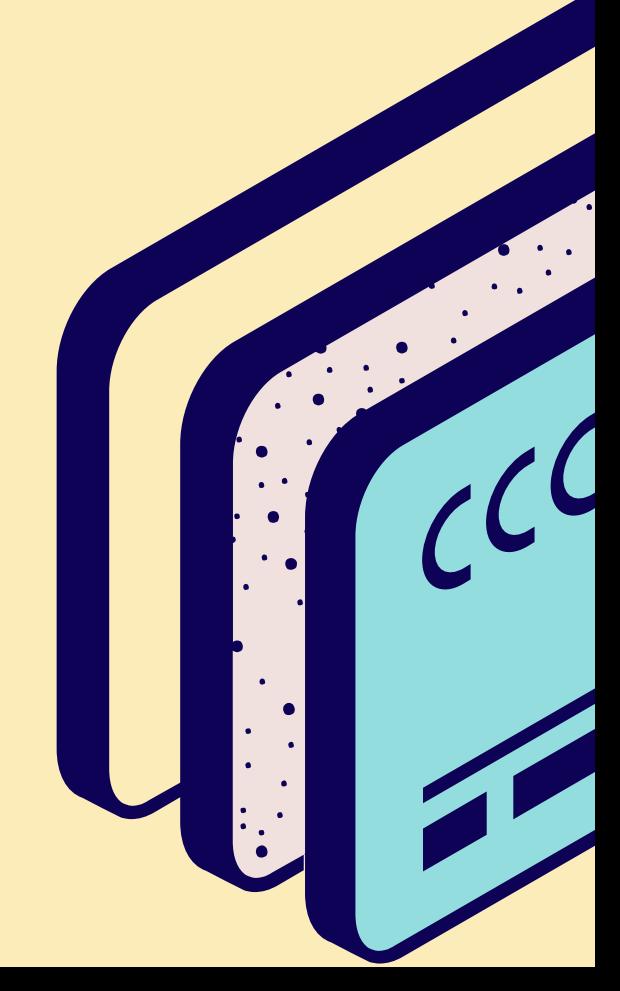

# Cómo leer fuera de línea

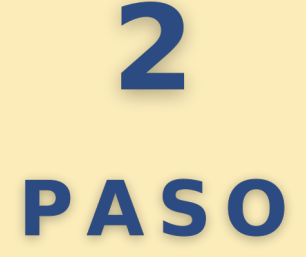

#### **App de lectura**

# Cómo leer fuera de línea

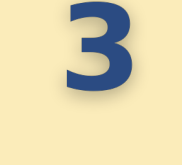

### **PASO**

#### **Vincular la cuenta con App**

Cuando ya tienes instalada la app o el programa deberás ingresar tu **dirección de correo electrónico**, con el que se te registró en la biblioteca, y la **clave de lectura** (Paso 1). Luego **Ingresar** → **Aceptar Términos y Condiciones**. Así accedes a tu sesión en la CID (Bidi), sincronizada, a través de un dispositivo. Una vez que encuentres un libro de tu interés, verás la opción de **Descargar** y luego de que se realice la descarga, podrás leerlo fuera de línea, por el período de tiempo que se te ha prestado.

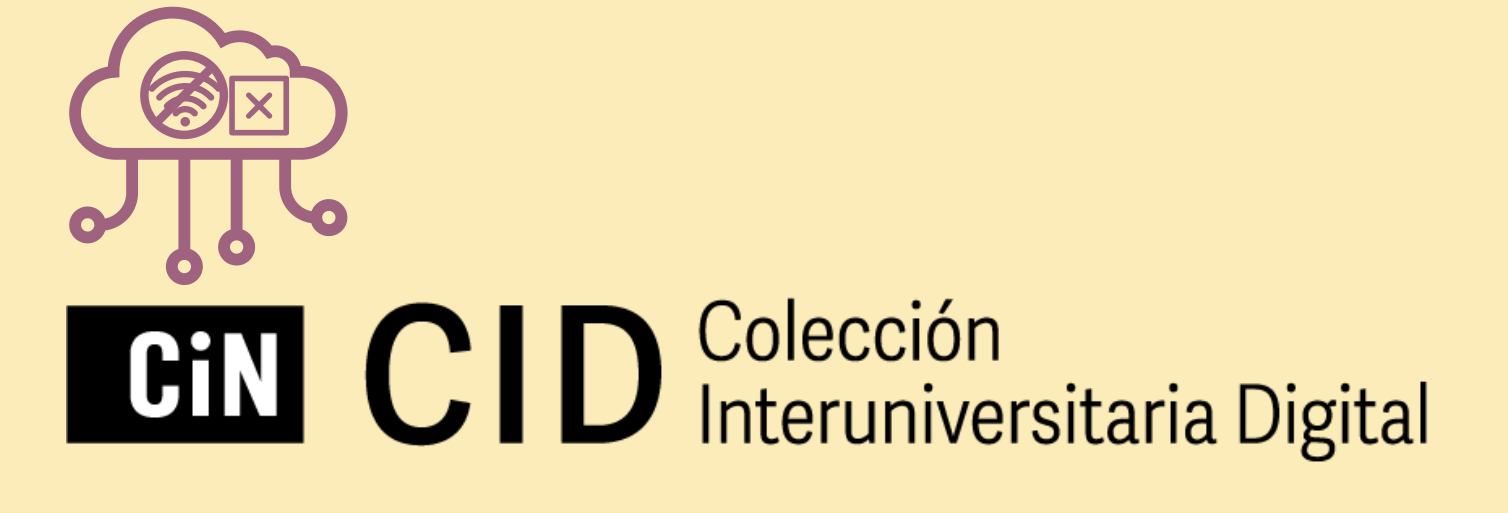

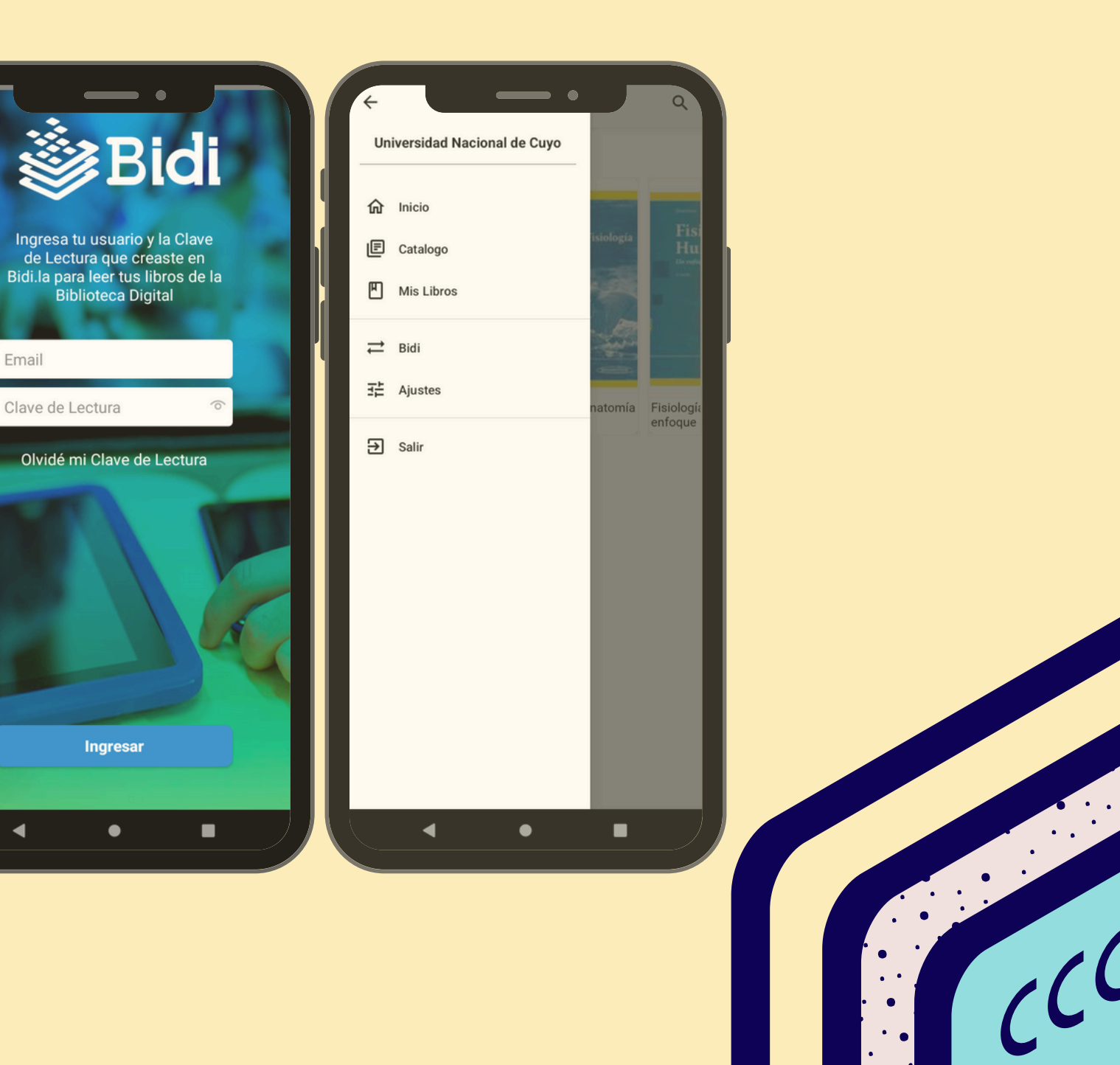

# Cómo leer fuera de línea

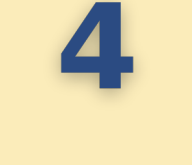

### **PASO**

- a) Instalar Adobe Digital Editions
- b) Descargar el ebook desde la CID
- c) En las descargas, sobre el archivo ebook deberás escoger **Abrir con** (con el botón derecho del mouse) y seleccionar Adobe Digital Edition.
- d) Autorizar el equipo desde Adobe Digital Edition: completando el Proveedor, el ID de Adobe y la contraseña. Para ello puedes seleccionar "**BIDI**" como **Proveedor** e ingresar tu dirección de correo electrónico y la **clave de lectura** como contraseña, confirmada anteriormente (Paso 1). Otra opción es tildar la opción **Deseo autorizar mi equipo sin un ID**.

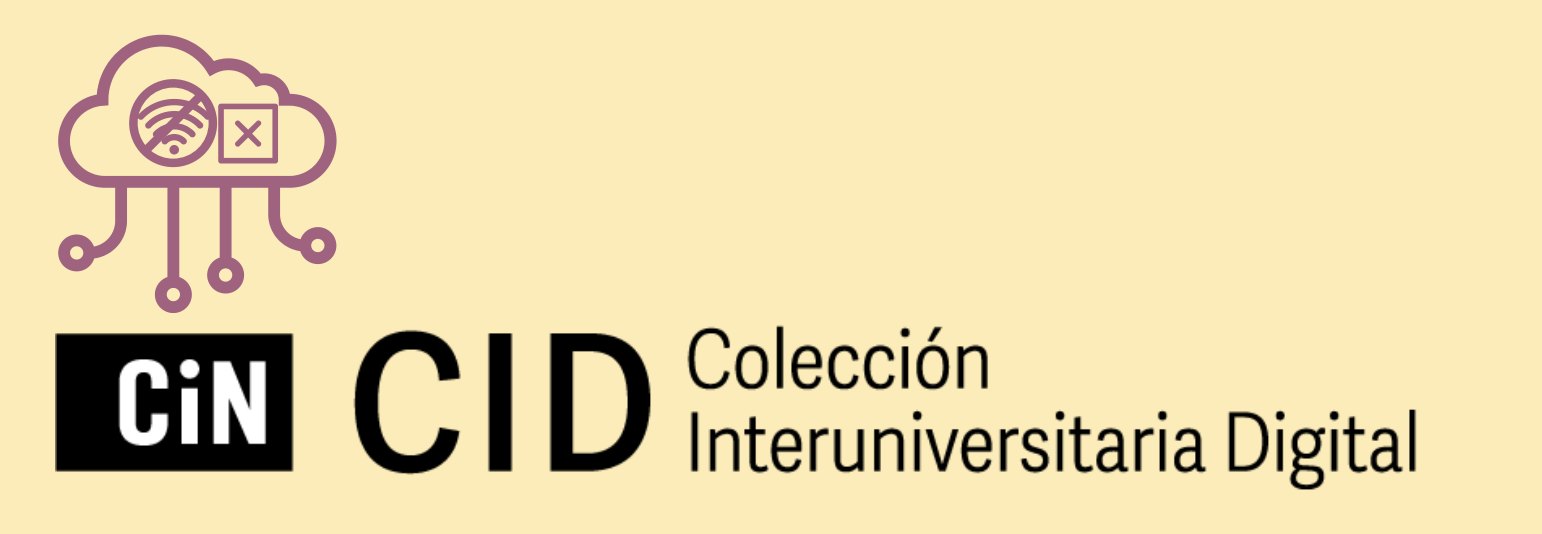

#### Autorizar el equipo

Si autoriza su equipo, podrá Transferir fácilmente cual Leer elementos protegid Restaurar contenido a pa

#### dor y, a continuación, es

Proveedor

ID de Adobe:

Contraseña

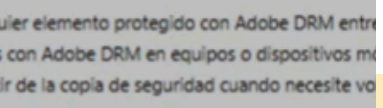

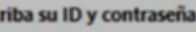

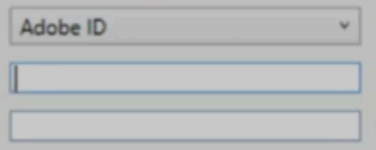

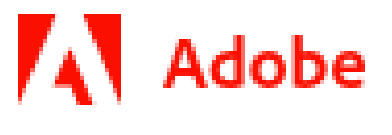

#### **Vincular la cuenta con Adobe Digital Editions**

# Más información sobre la CID

### **VER VIDEO**

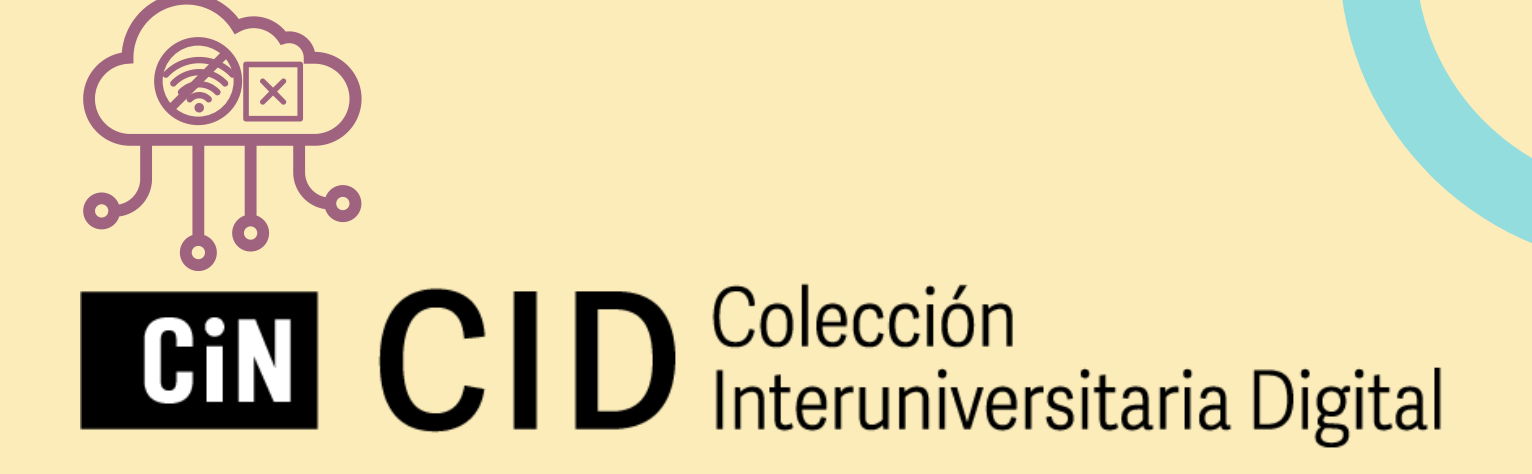

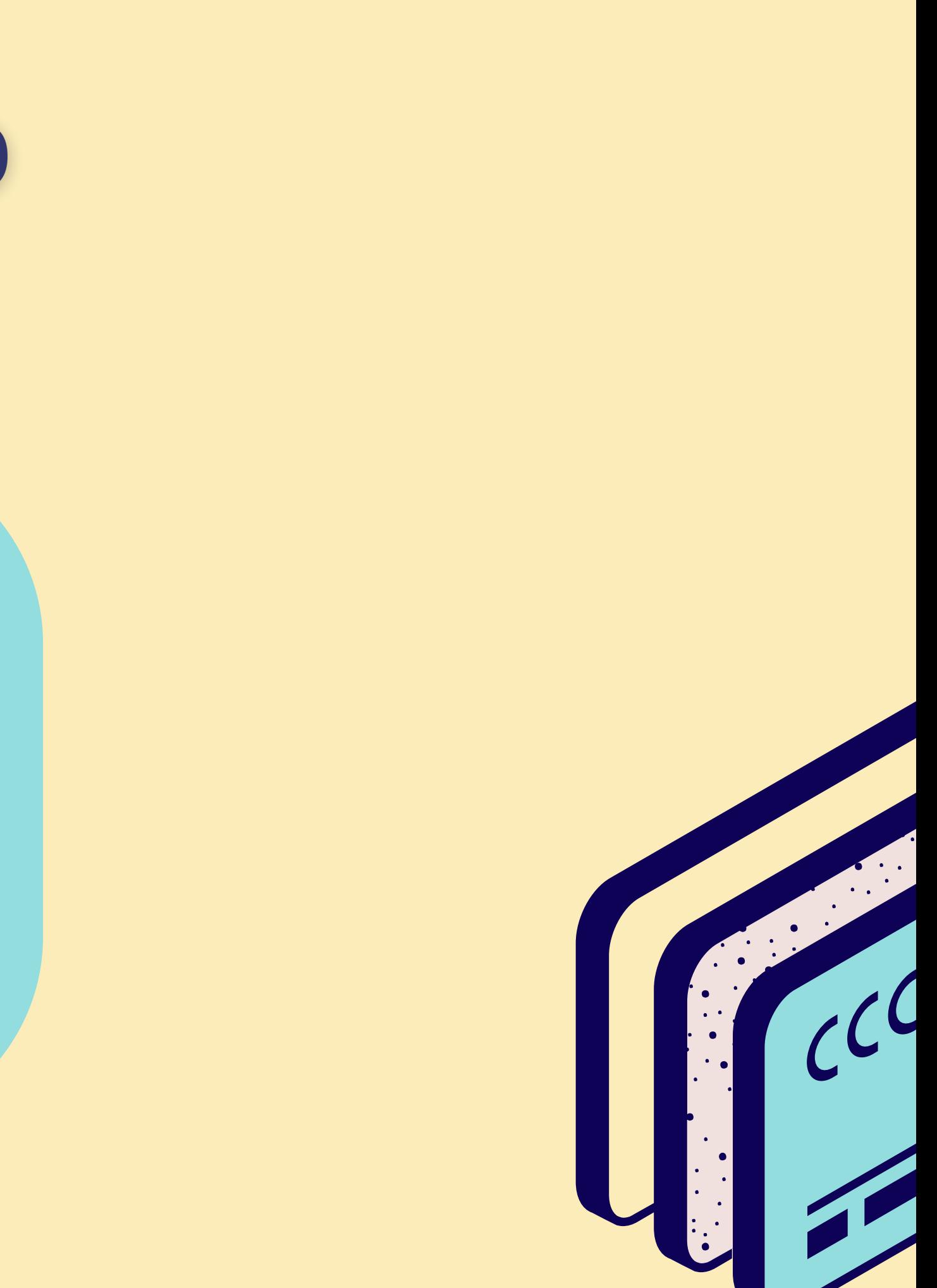

# Leer fuera de línea

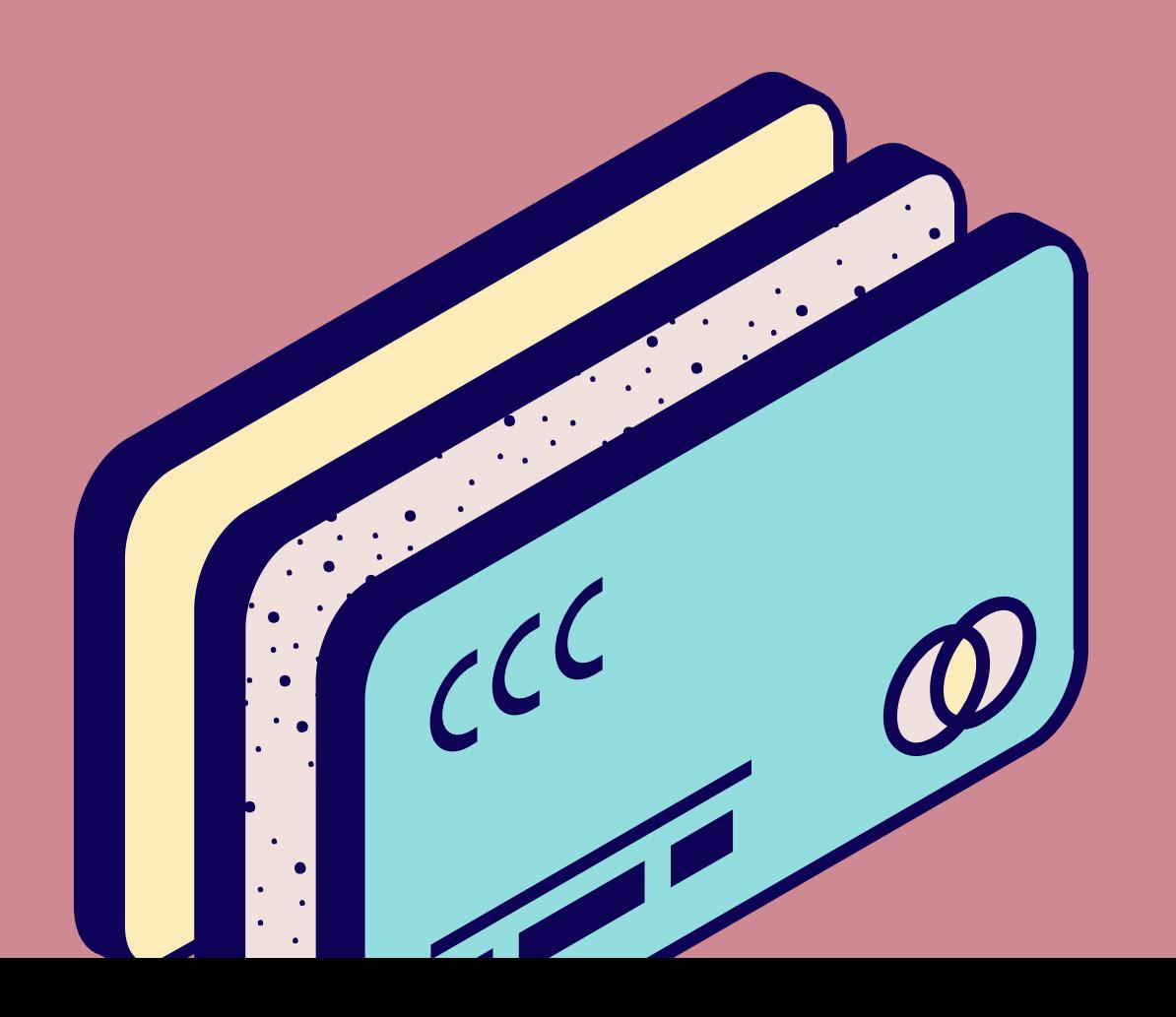

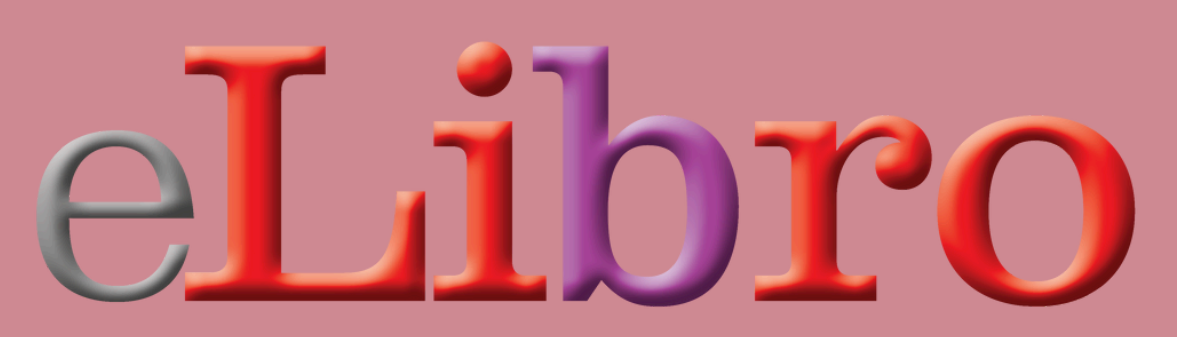

 $\bullet$ 

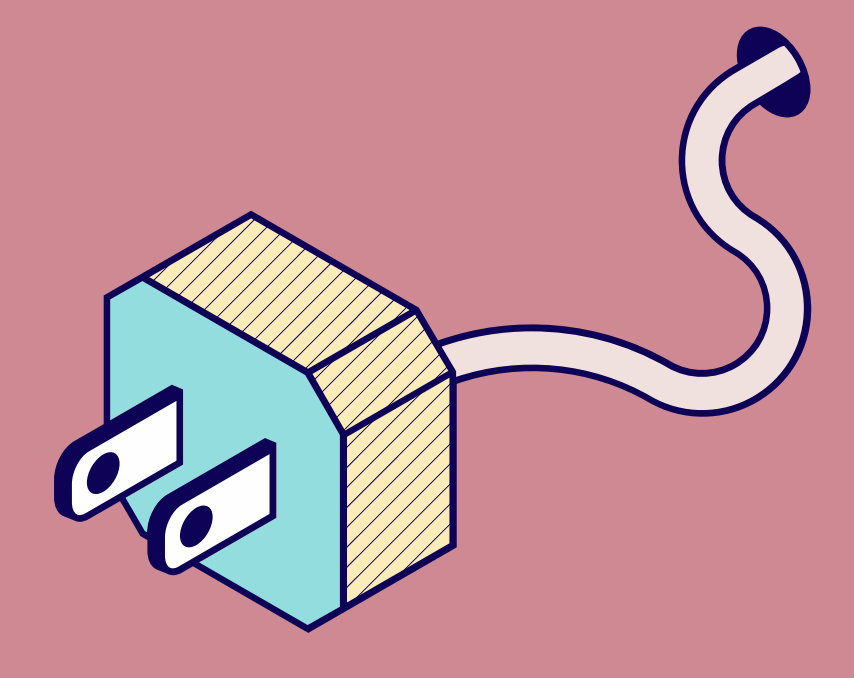

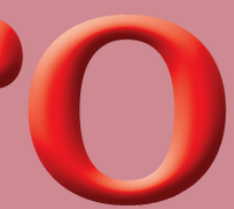

 $\bullet$ 

Una vez que encuentres un material de tu interés, **Agrégalo a tu Estantería**. En la ficha del libro, luego de hacer clic en el título, verás la opción de **Descargar**, en el menú debajo de la tapa. Selecciónala.

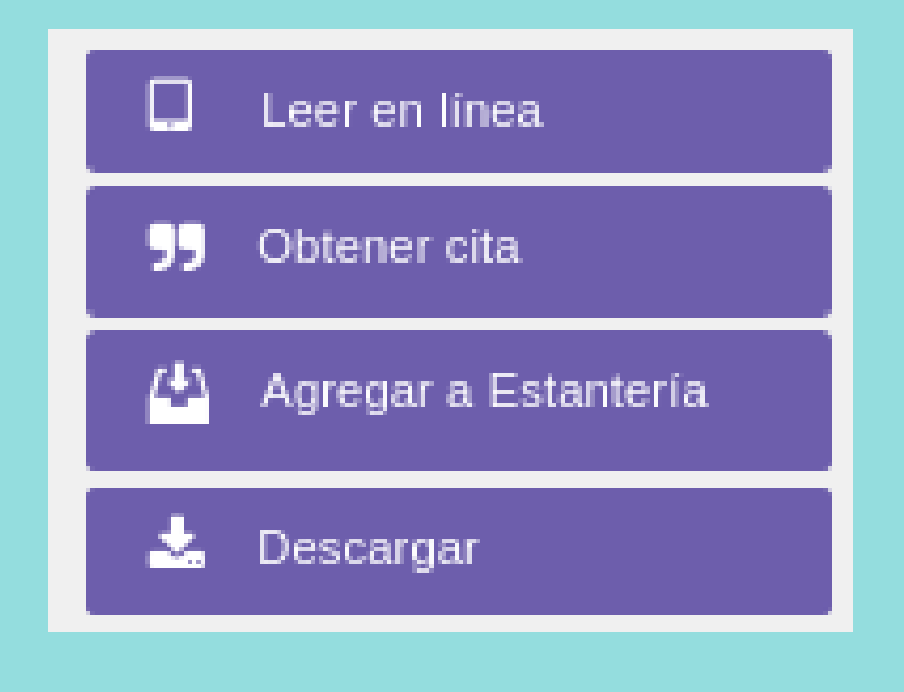

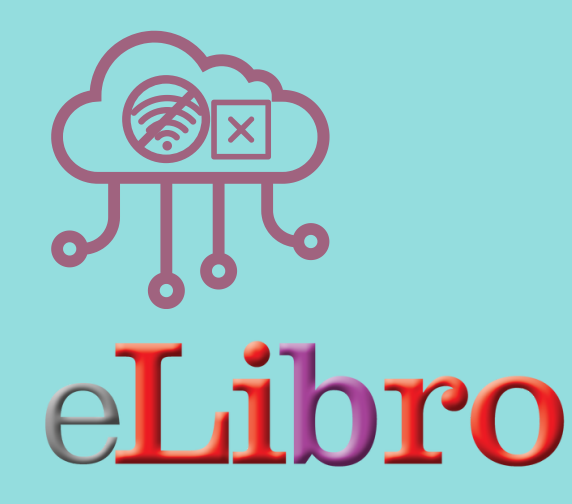

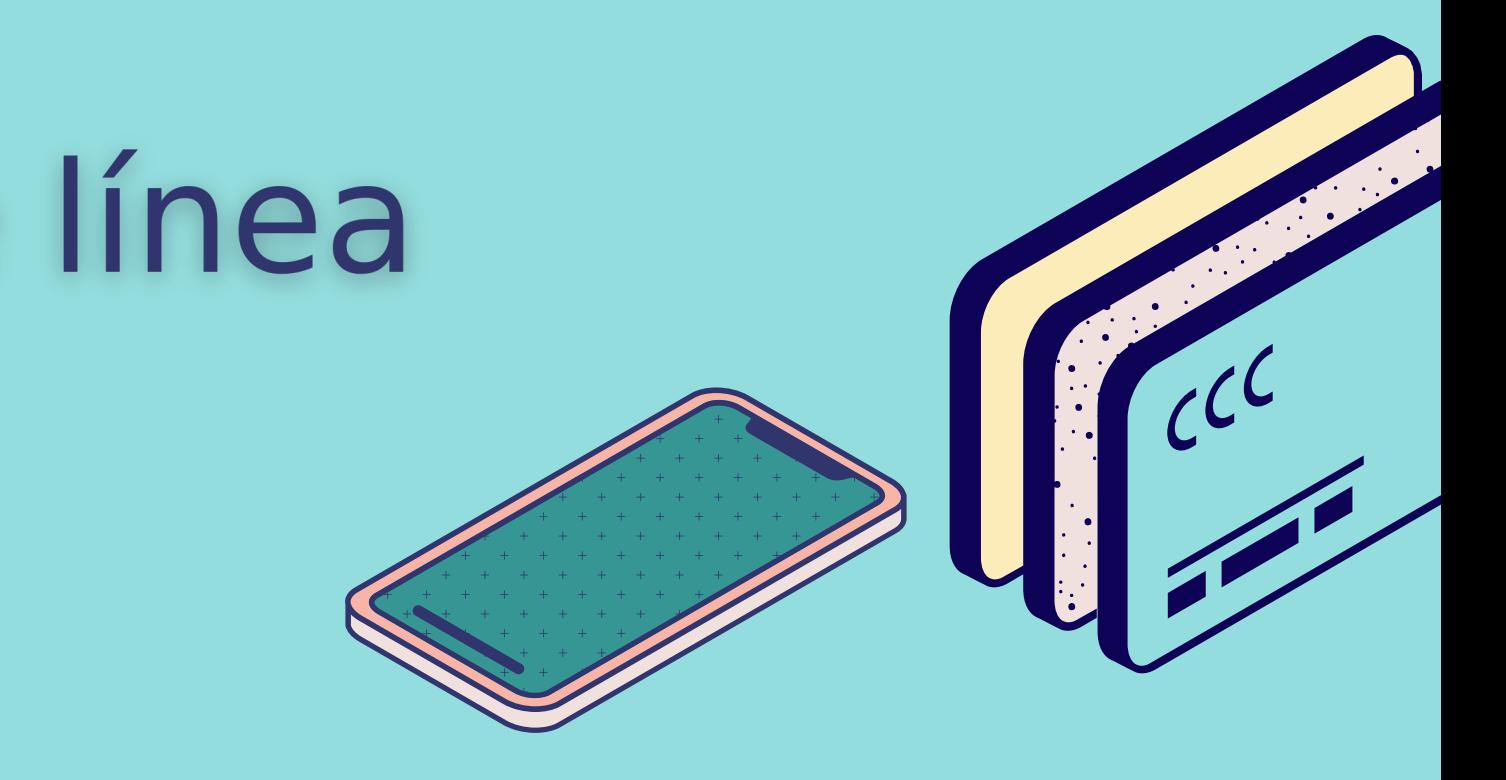

### Cómo leer fuera de línea

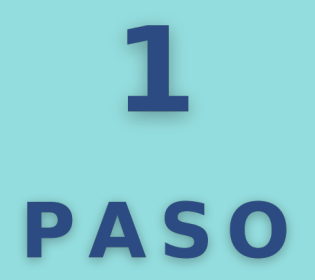

#### **Encuentra y descarga**

Luego deberás seleccionar la plataforma y descargar la aplicación: **Lector eLibro** (si aún no la tienes).

Verás las opciones disponibles y tienes que seleccionar según tu dispositivo y sistema operativo.

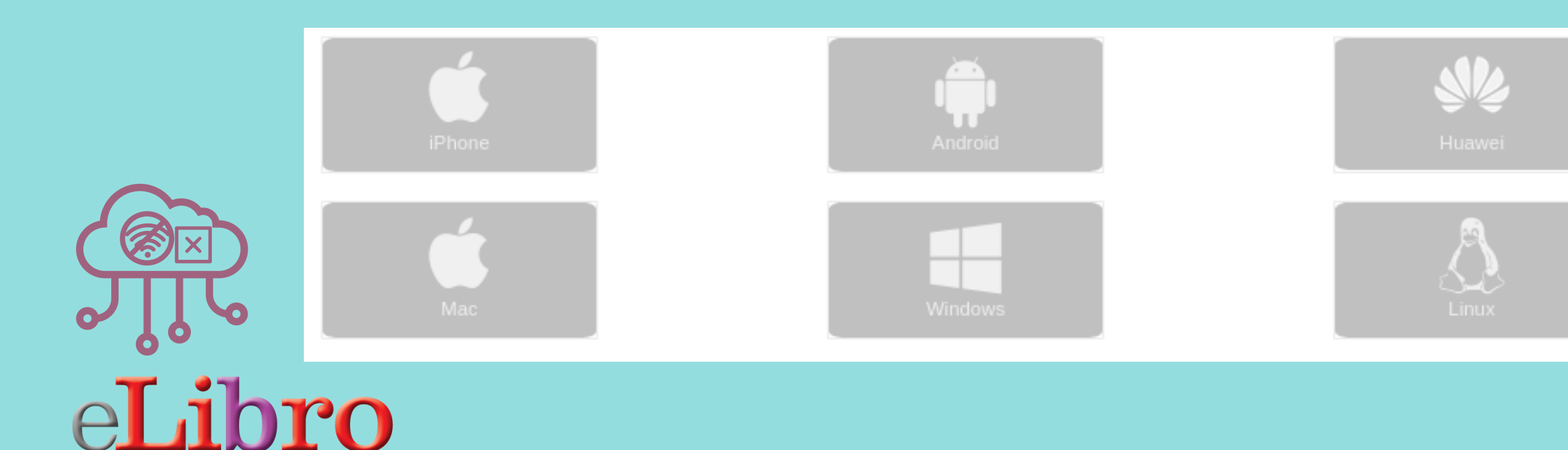

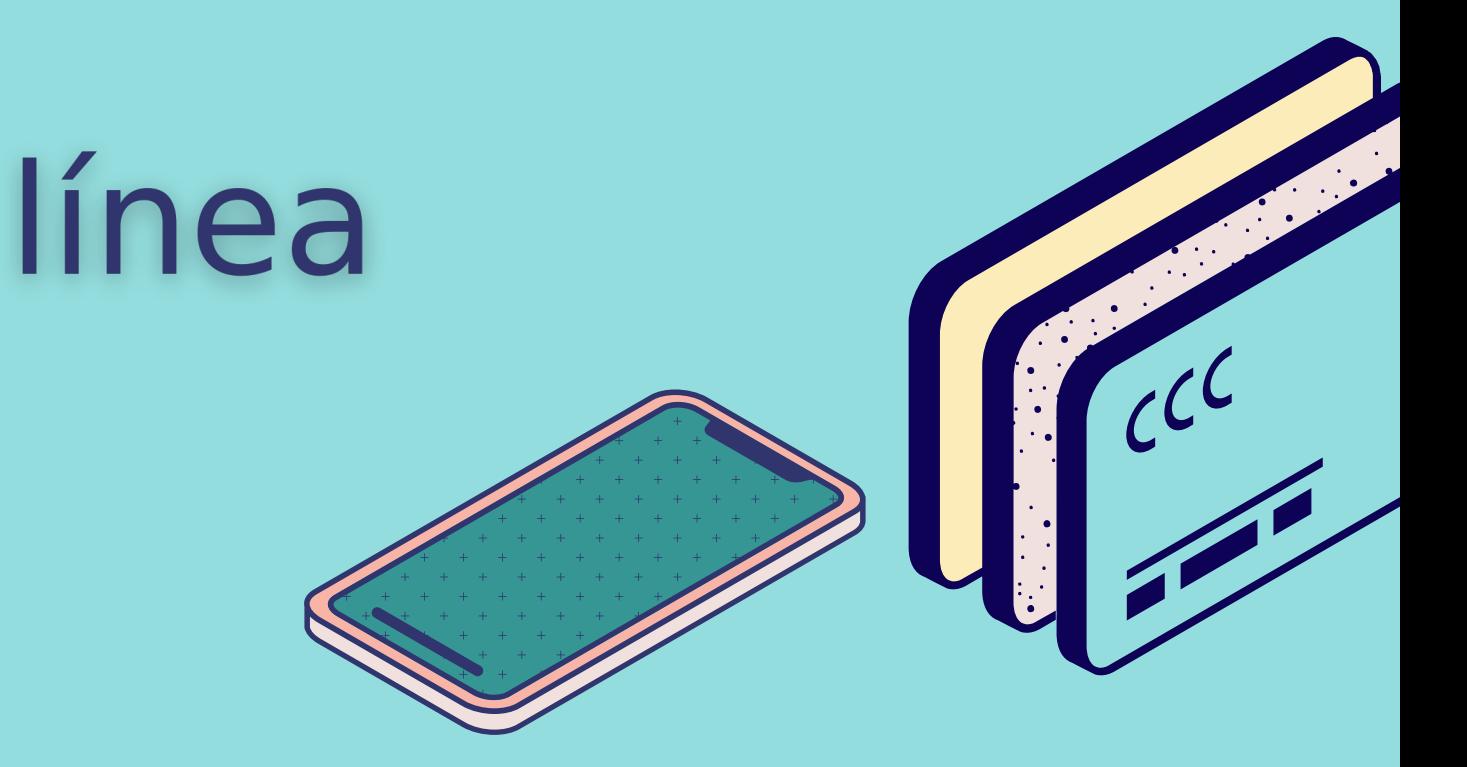

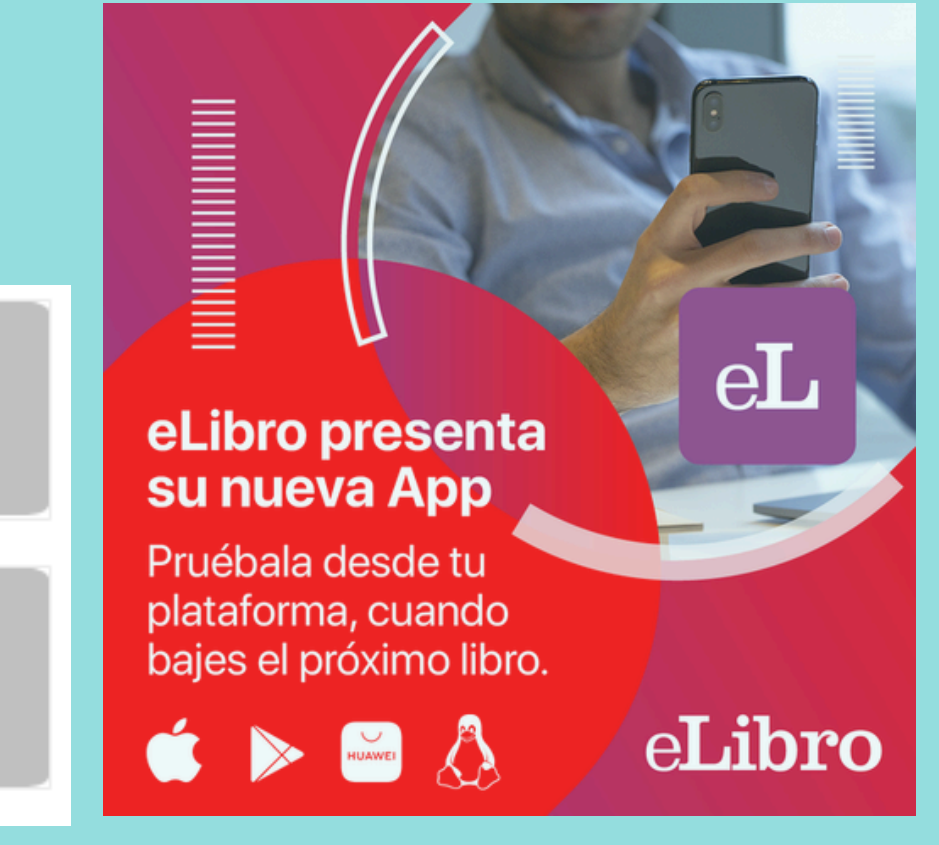

# Cómo leer fuera de línea

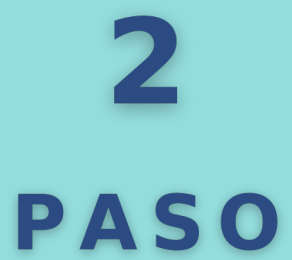

#### **Plataforma y aplicación**

Para sicronizar con tu cuenta de eLibro tienes dos vías: por medio de un pin o con códico QR. Ambos se encuentran disponibles desde tu cuenta de eLibro, en tu **perfil** bajo el apartado "**App móvil**". Puedes generar el **Pin de inicio de sesión**, de 6 dígitos, que luego colocarás en la app de eLibro para poder ingresar y ver los libros de tu estante.

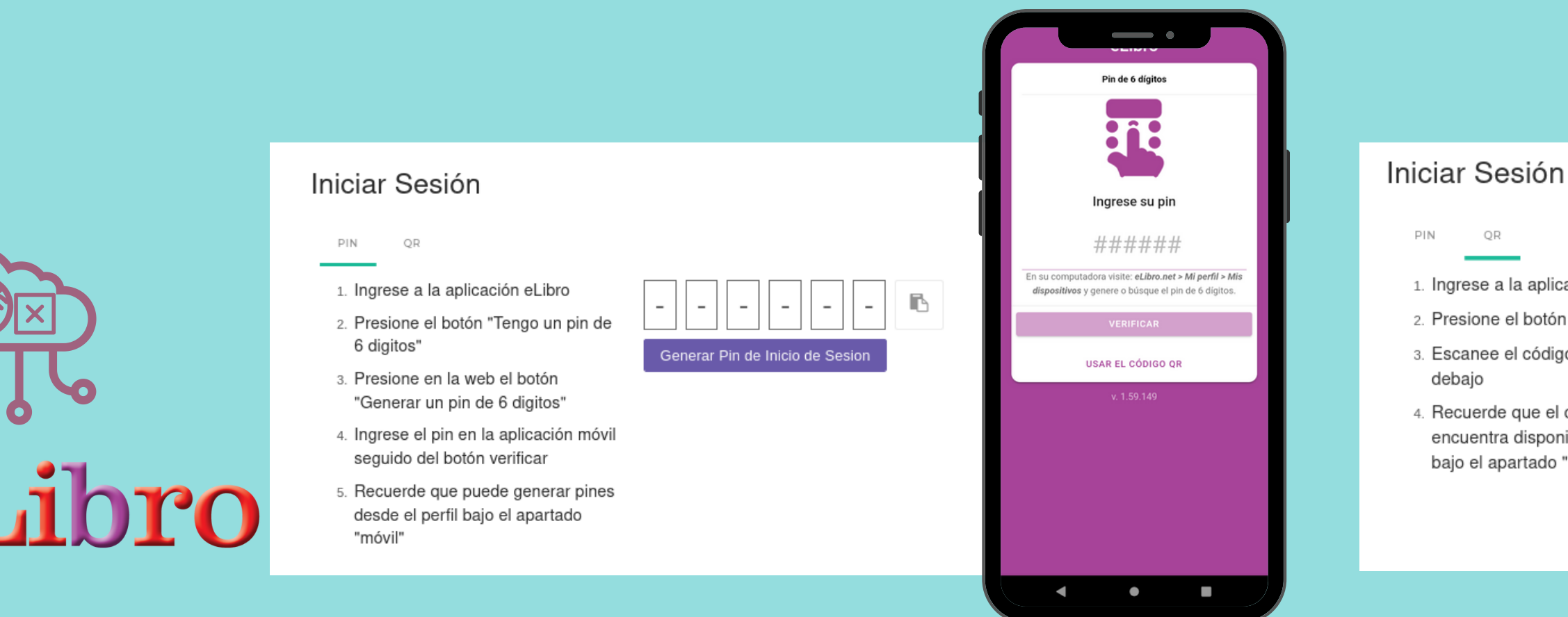

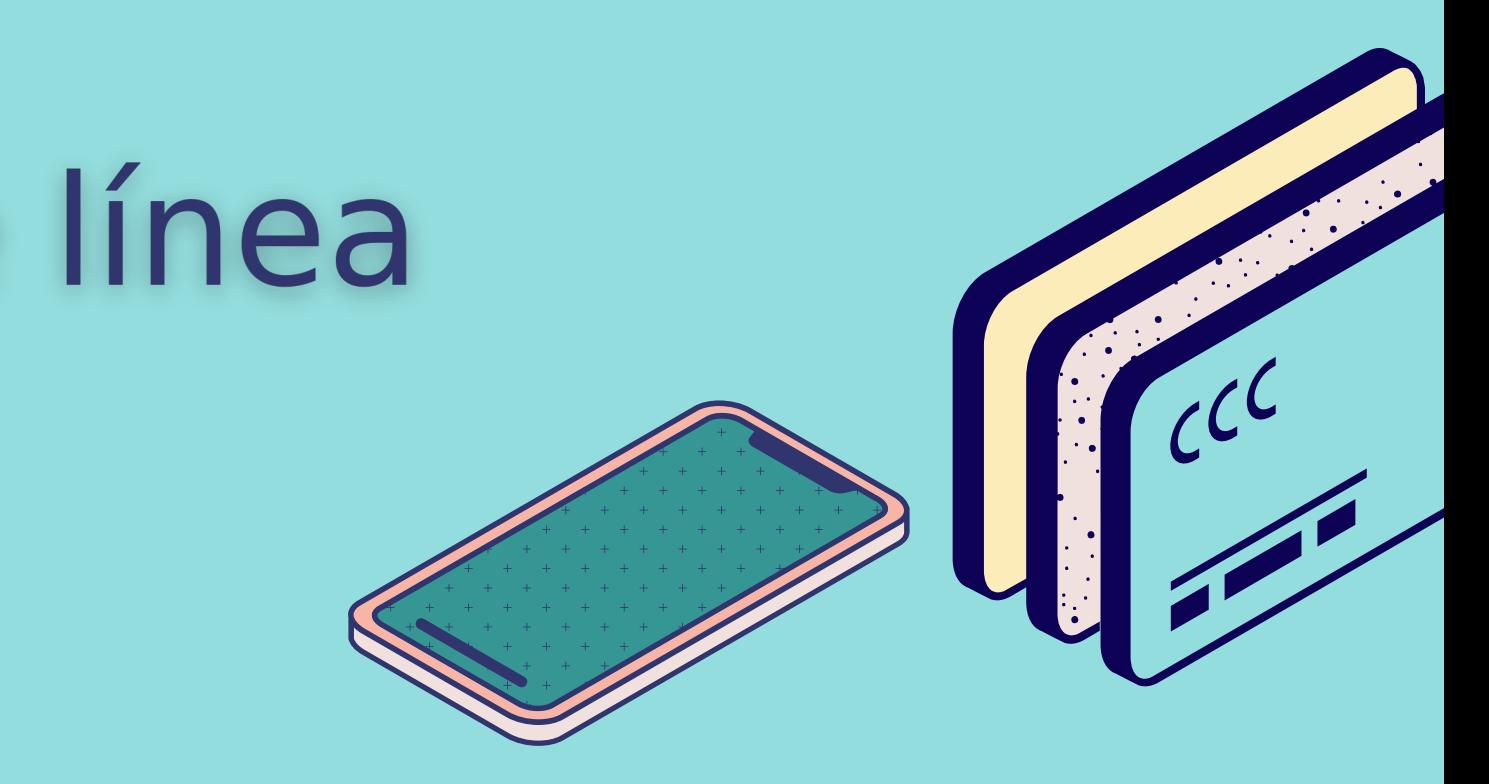

- 1. Ingrese a la aplicación eLibro 2. Presione el botón "Escanear ahora" 3. Escanee el código QR presentado
- 4. Recuerde que el código QR se encuentra disponible en su perfil baio el apartado "móvil".

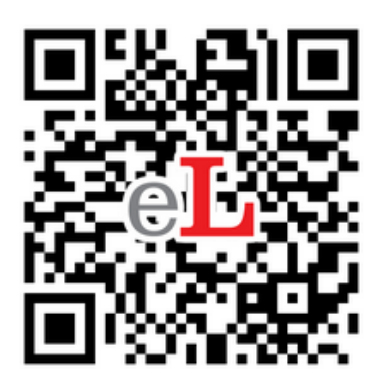

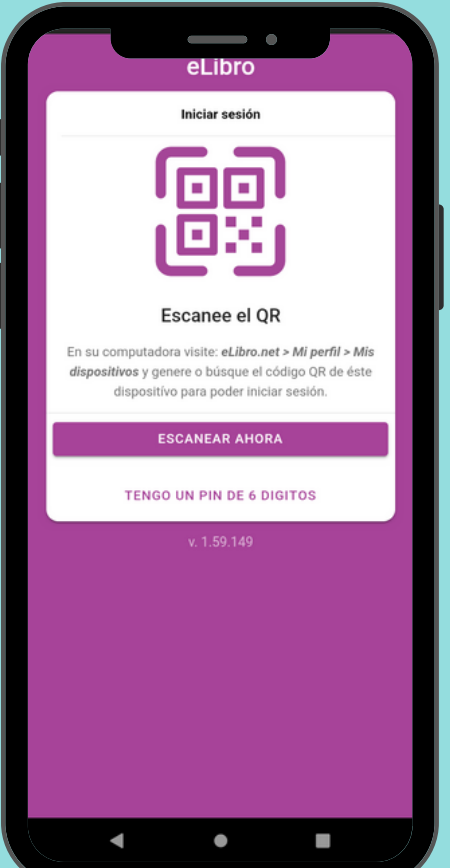

# Cómo leer fuera de línea

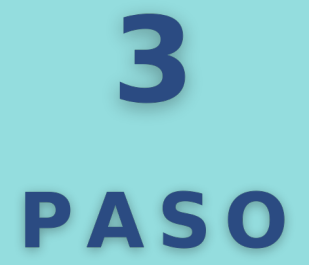

#### **Inicia sesión (#2)**

Haciendo click sobre algún libro de tu estantería, al seleccionar **Solicitar.** Luego seleccionar el **formato** (pdf o txt) y **Solicitar préstamo**. Luego se procesa la **descarga**. y una vez realizada es posible la **lectura fuera de línea.** Transcurrido el tiempo de préstamo el documento se cierra solo.

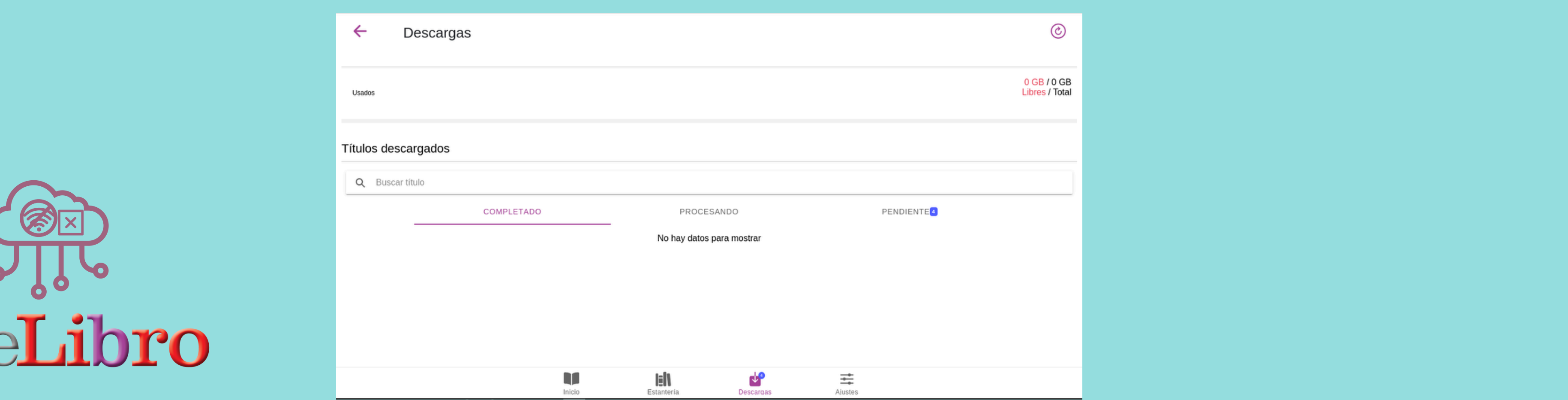

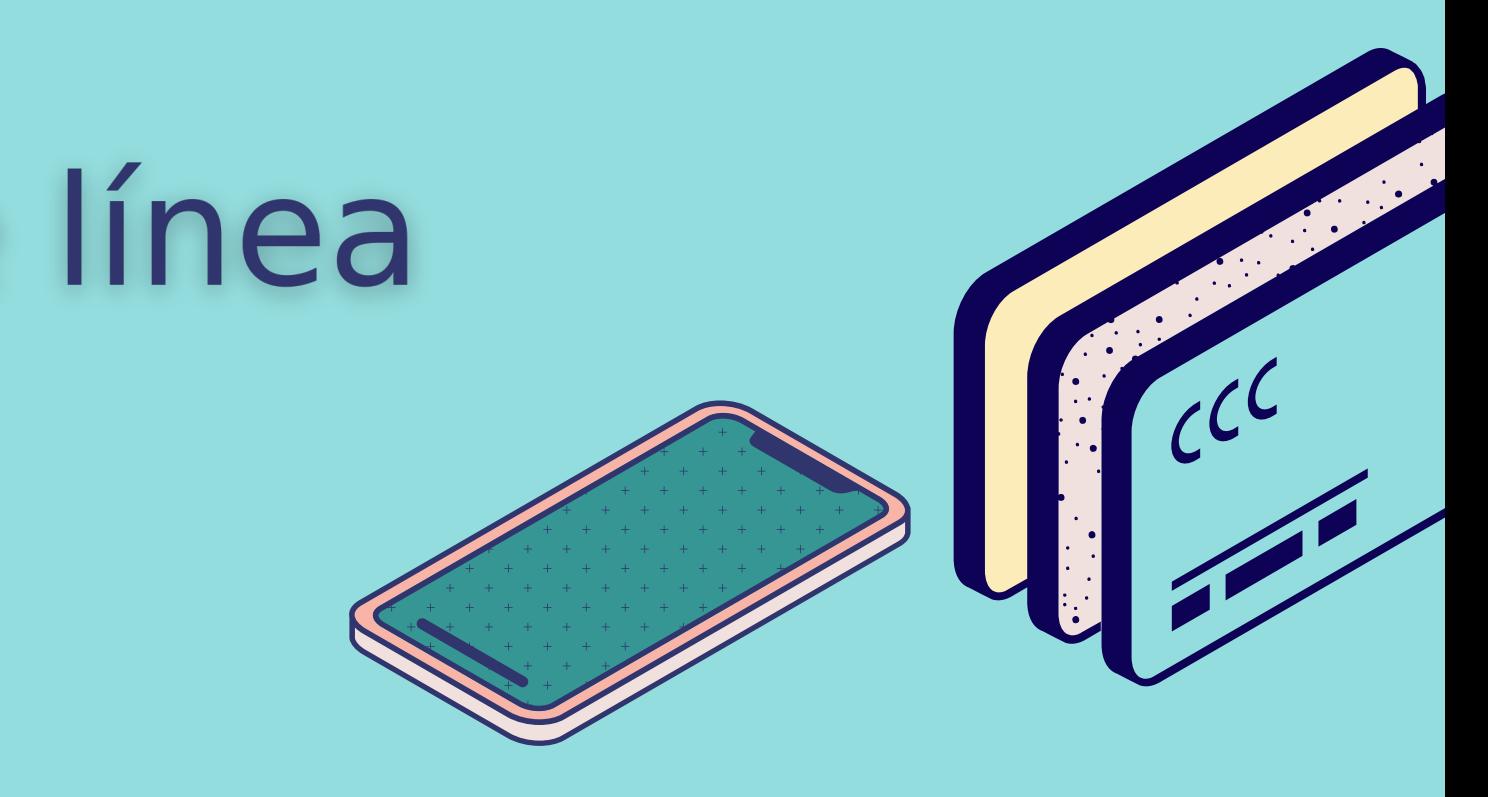

# Cómo leer fuera de línea

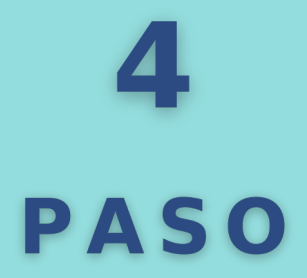

#### **Solicitar un préstamo (#3)**

Si tienes Linux tienes que hacer click con el botón derecho del mouse sobre el archivo descargado y seleccionar **Permitir ejecutar el archivo como un programa**.

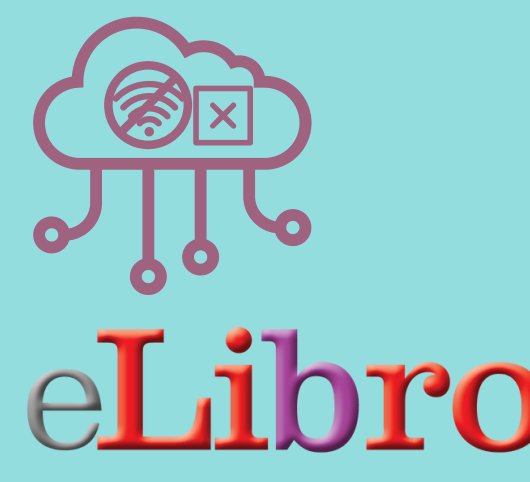

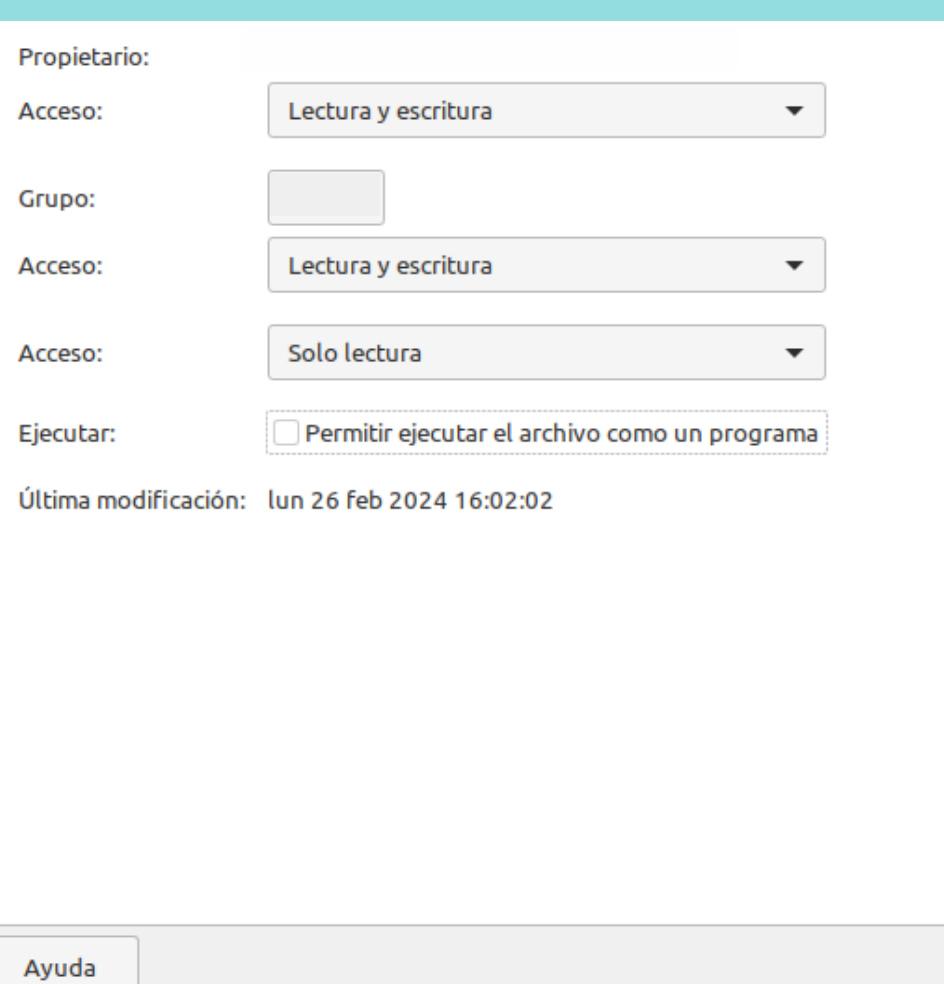

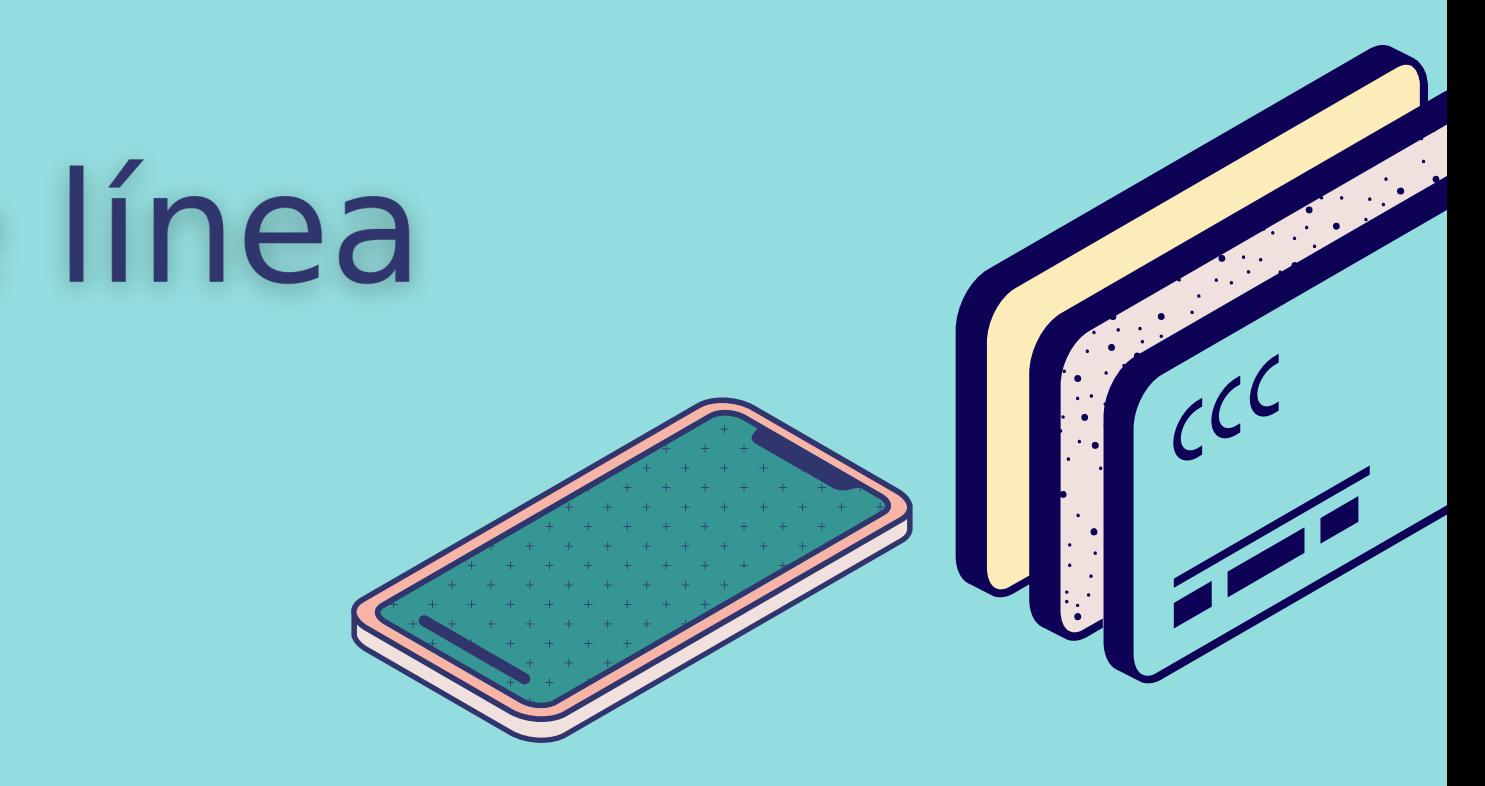

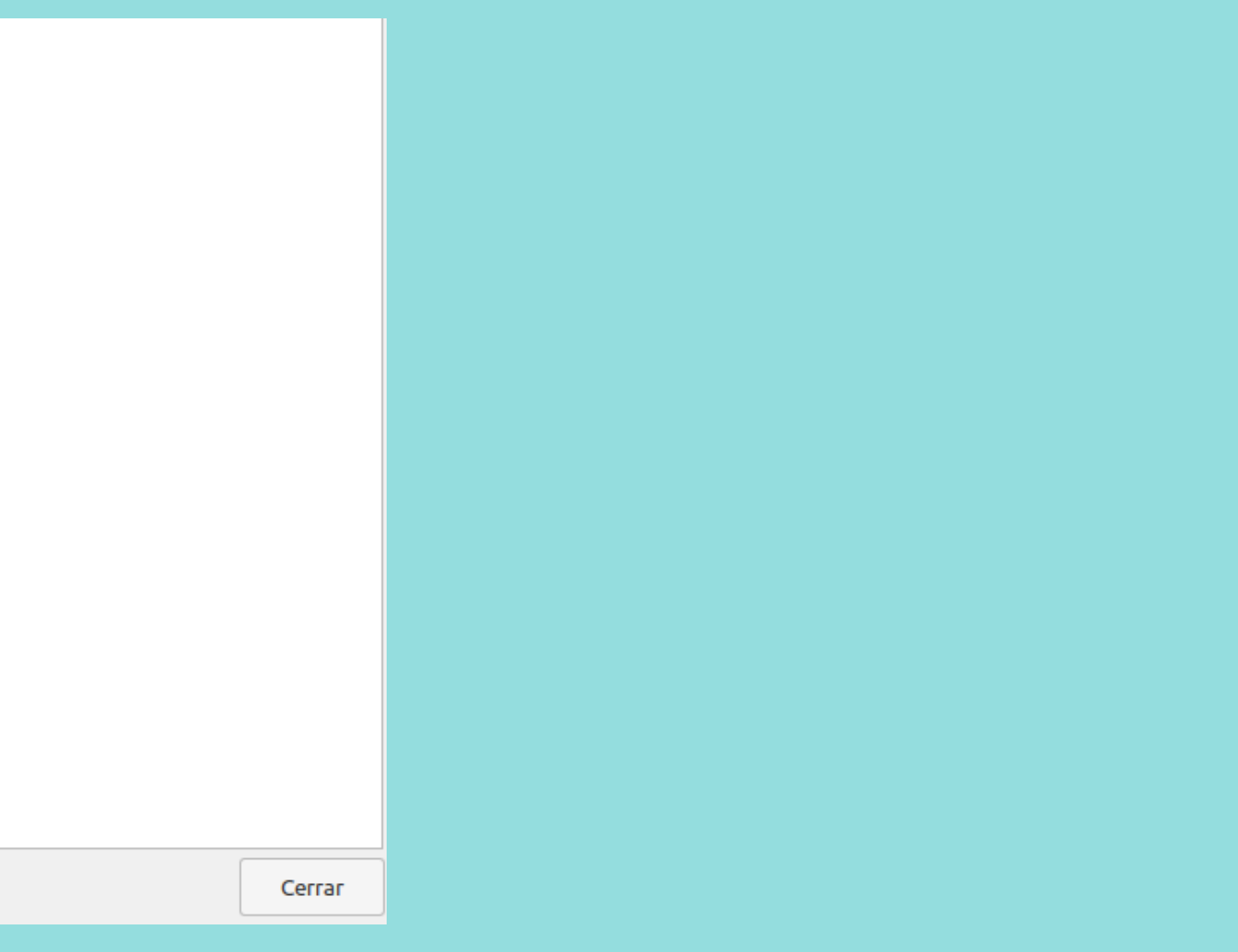

# Cómo leer fuera de línea

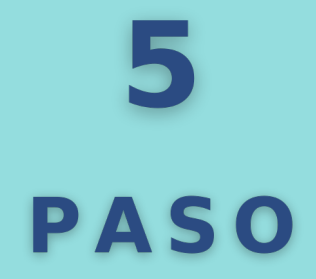

#### **Linux**

# Más información sobre eLibro

### **VER VIDEO**

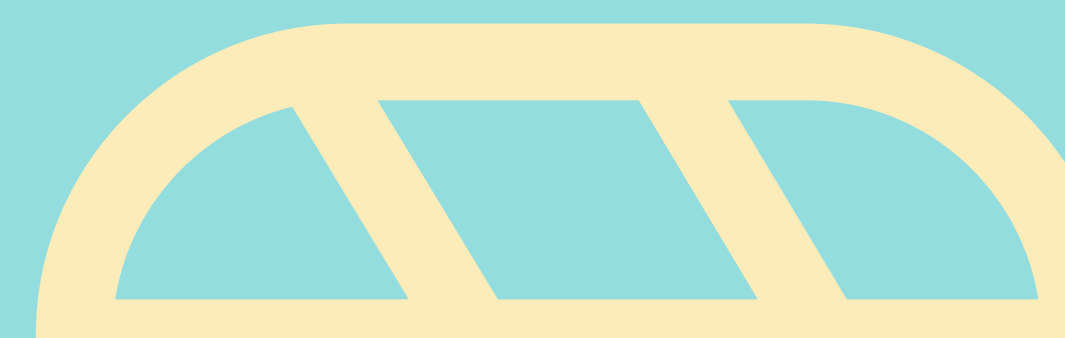

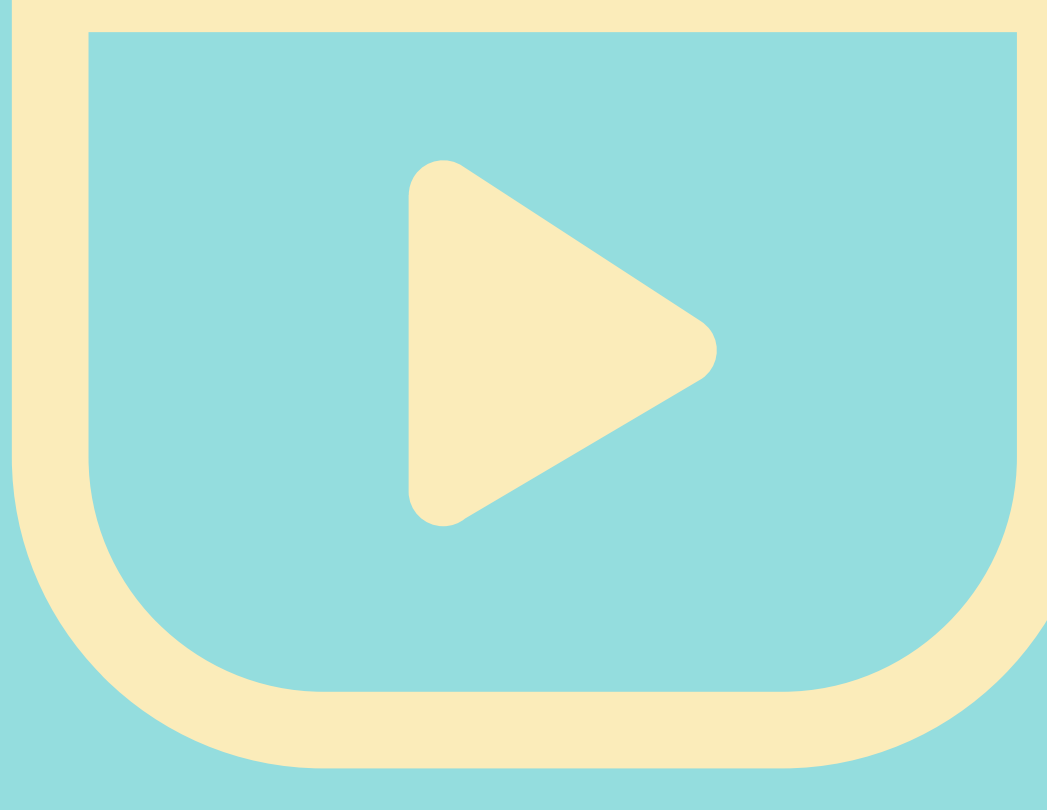

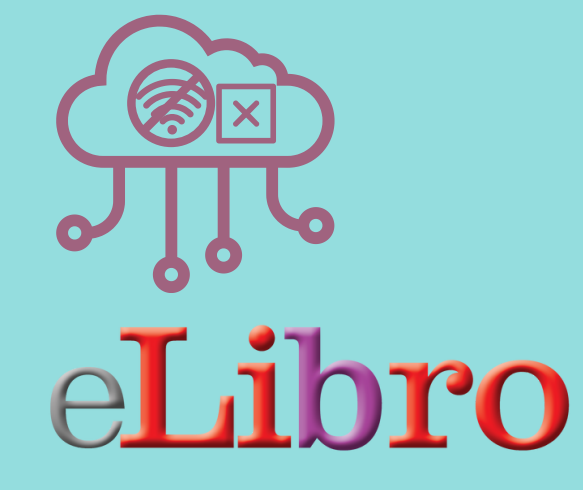

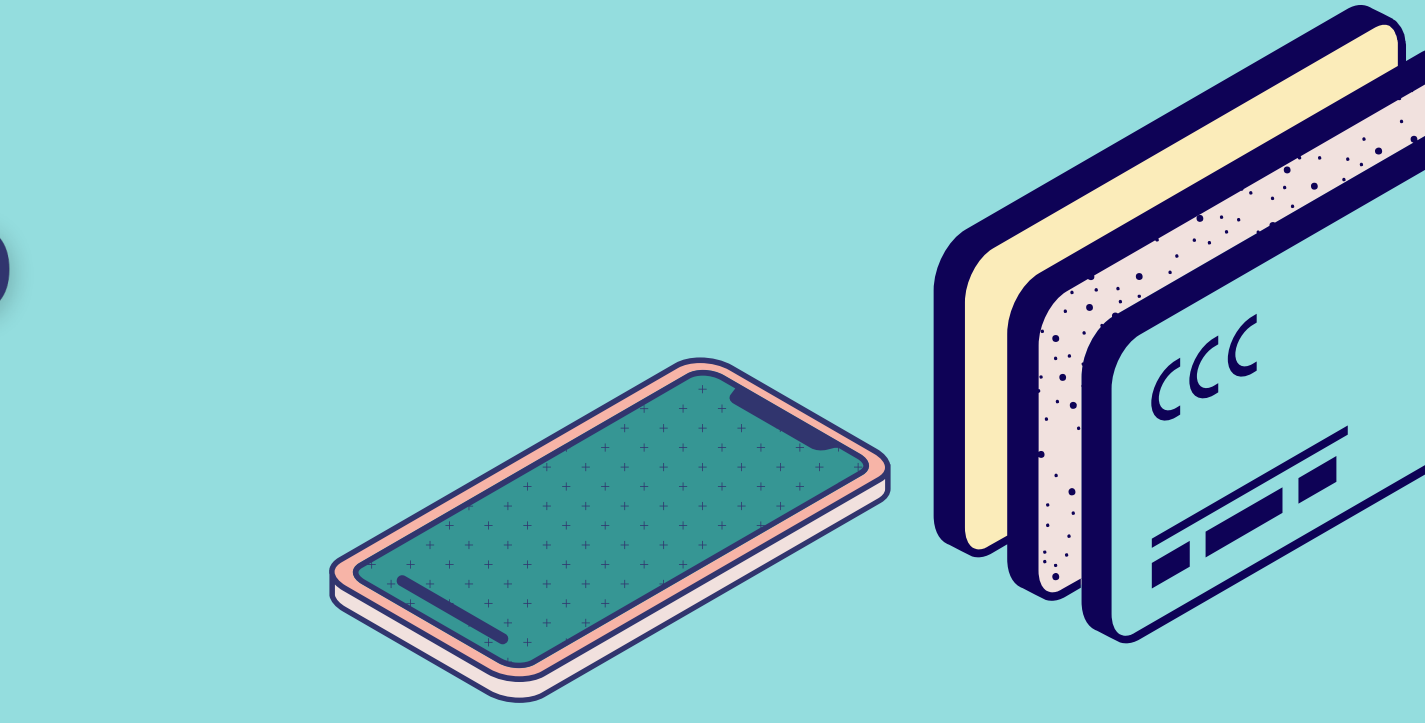

# alguna<br>alguna<br>pregunta?

¡Envíanosla! Esperamos que hayas aprendido algo nuevo.

### **[sid-alfin@uncu.edu.ar](mailto:sid-alfin@uncu.edu.ar)**

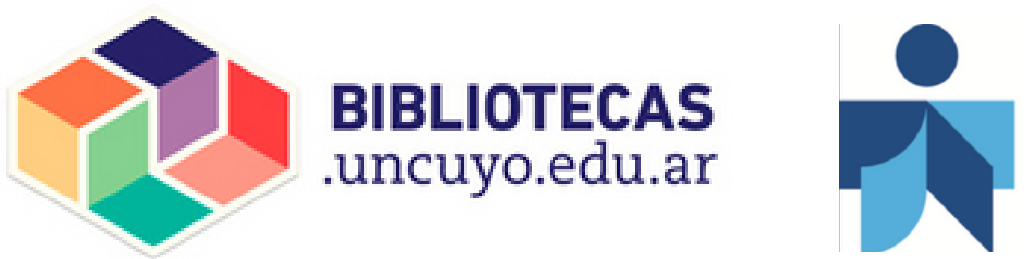

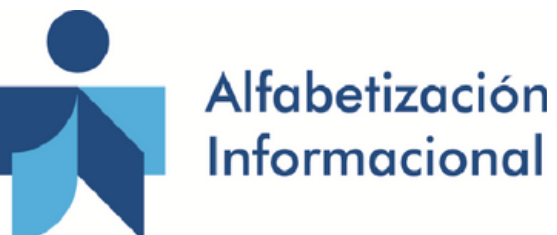

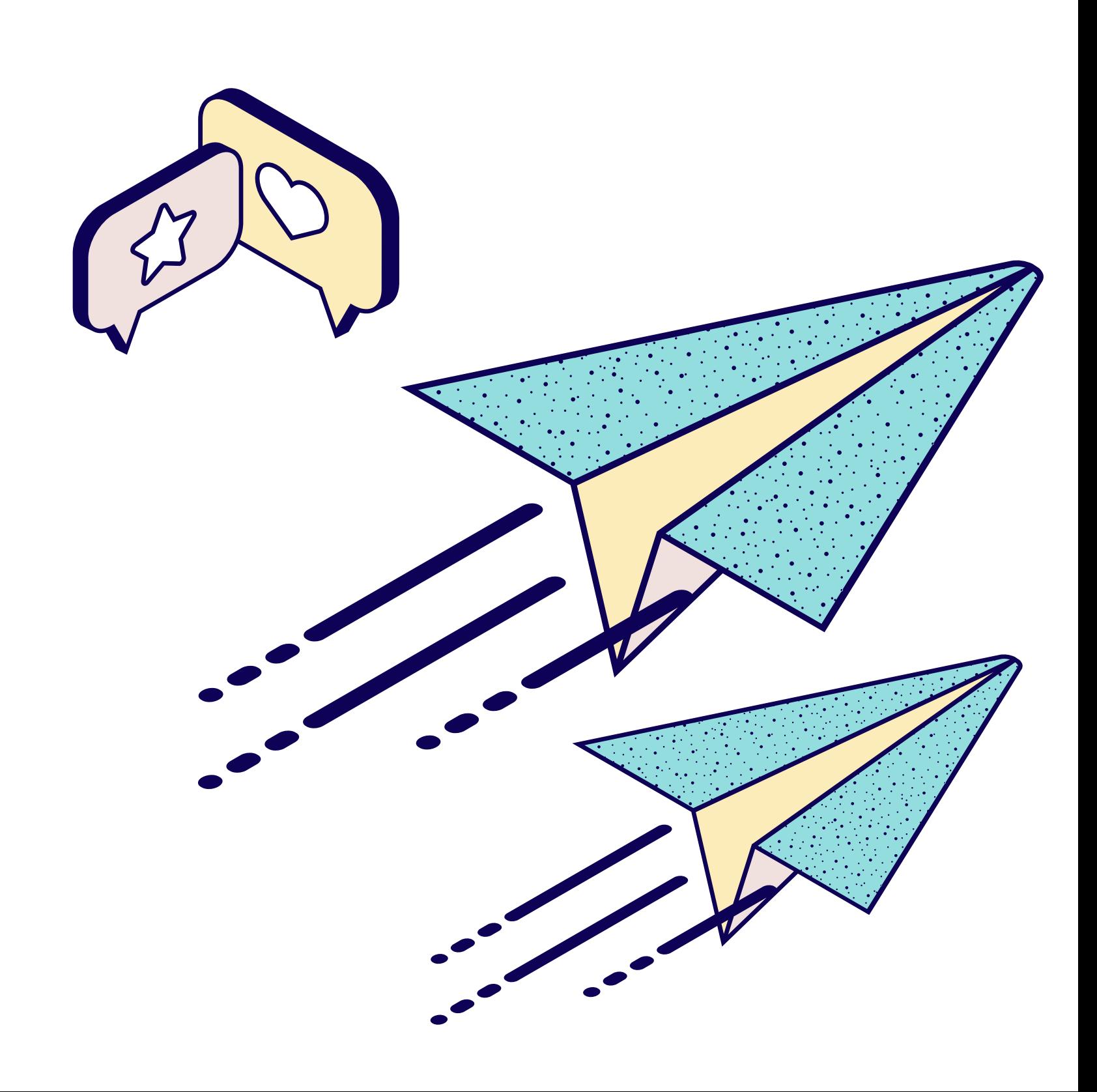